# Toujours là pour vous aider

Enregistrez votre produit et accédez à l'assistance sur www.philips.com/support

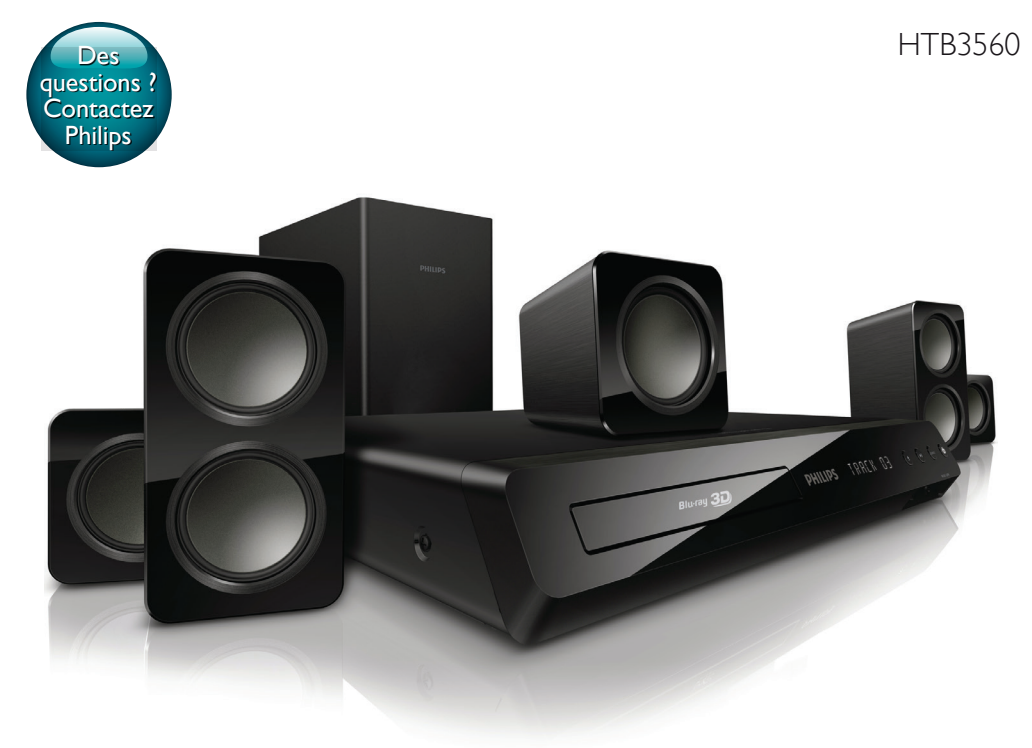

# Mode d'emploi

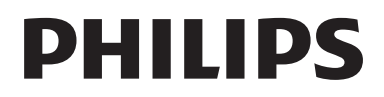

# Table des matières

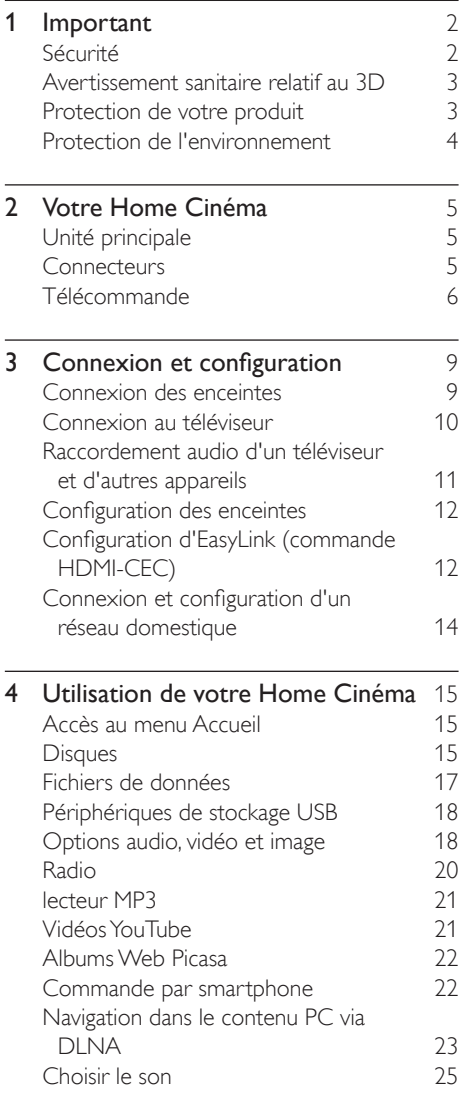

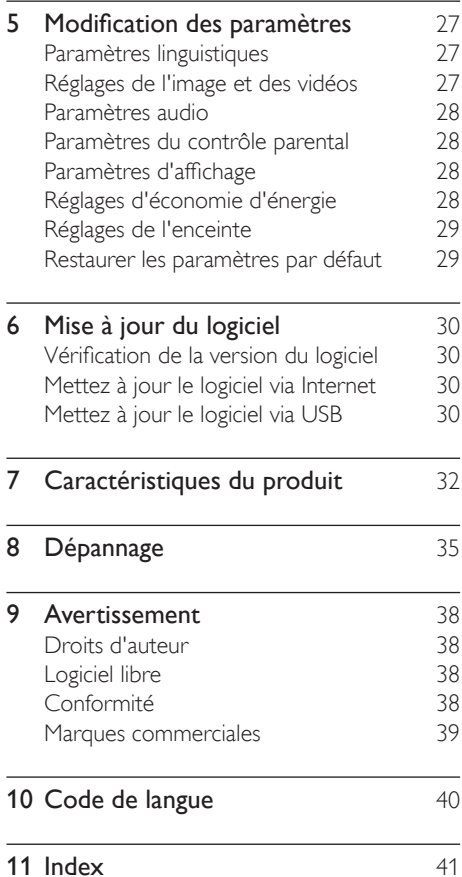

# <span id="page-3-0"></span>1 Important

Assurez-vous d'avoir bien lu et compris l'ensemble des instructions avant d'utiliser votre produit. La garantie ne s'applique pas en cas de dommages causés par le non-respect de ces instructions.

Assurez-vous d'avoir bien lu et compris l'ensemble des instructions avant d'utiliser votre Home Cinéma. La garantie de s'applique pas en cas de dommages causés par le non-respect de ces instructions.

# Sécurité

## Risque d'électrocution ou d'incendie !

- Conservez toujours le produit et ses accessoires à l'abri de la pluie ou de l'eau. Ne placez jamais de récipients remplis de liquide (vases par exemple) à proximité du produit. Dans l'éventualité où un liquide serait renversé sur votre produit, débranchez-le immédiatement de la prise secteur. Contactez le Service Consommateurs Philips pour faire vérifier le produit avant de l'utiliser.
- Ne placez jamais le produit et ses accessoires à proximité d'une flamme nue ou d'autres sources de chaleur, telle que la lumière directe du soleil.
- N'insérez jamais d'objet dans les orifices de ventilation ou dans un autre orifice du produit.
- Si la fiche d'alimentation ou un coupleur d'appareil est utilisé comme dispositif de sectionnement, celui-ci doit rester facilement accessible.
- En cas d'orage, débranchez le produit de la prise secteur.
- Lorsque vous déconnectez le cordon d'alimentation, tirez toujours la fiche et pas le câble.

# Risque de court-circuit ou d'incendie !

• Avant de brancher le produit sur la prise secteur, vérifiez que la tension d'alimentation correspond à la valeur imprimée à l'arrière ou au bas du produit. Ne branchez jamais le produit sur la prise secteur si la tension est différente.

# Risque de blessures et d'endommagement du Home Cinéma !

- Pour les produits à fixation murale, utilisez exclusivement le support de fixation murale fourni. Fixez le support mural sur un mur capable de supporter à la fois le poids du produit et celui du support. Koninklijke Philips Electronics N.V. décline toute responsabilité en cas de montage mural incorrect ayant occasionné un accident, des blessures ou des dommages.
- Pour les enceintes comportant des pieds, utilisez exclusivement les pieds fournis. Fixez bien fermement les pieds sur les enceintes. Une fois fixés, placez les pieds sur des surfaces planes et régulières, capables de supporter à la fois le poids de l'enceinte et du pied.
- Ne placez jamais le produit ou tout autre objet sur les cordons d'alimentation ou sur un autre appareil électrique.
- Si le produit a été transporté à des températures inférieures à 5 °C, déballez-le et attendez que sa température remonte à celle de la pièce avant de le brancher sur la prise secteur.
- Rayonnement laser visible et invisible à l'ouverture. Évitez de vous exposer au rayon.
- Ne touchez pas la lentille optique à l'intérieur du compartiment du disque.
- Certains éléments de ce produit peuvent être fabriqués à base de verre. Manipulezle avec soin pour éviter tout dommage ou blessure.

# Risque de surchauffe !

• N'installez jamais ce produit dans un espace confiné. Laissez toujours un espace d'au moins 10 cm autour du produit pour

<span id="page-4-0"></span>assurer une bonne ventilation. Assurezvous que des rideaux ou d'autres objets n'obstruent pas les orifices de ventilation du produit.

## Risque de contamination !

- Ne mélangez pas les piles (neuves et anciennes, au carbone et alcalines, etc.).
- Risque d'explosion si les piles ne sont pas remplacées correctement. Remplacez-les uniquement par le même type de pile.
- Ôtez les piles si celles-ci sont usagées ou si vous savez que vous ne vous servirez pas de la télécommande pendant un certain temps.
- Les piles contiennent des substances chimiques : elles doivent être mises au rebut de manière adéquate.

## Risque d'ingestion des piles !

- Le produit/la télécommande peut contenir une pile bouton susceptible d'être ingérée. Conservez la pile hors de portée des enfants en toutes circonstances. En cas d'ingestion, la pile peut entraîner des blessures graves, voire la mort. De sévères brûlures internes peuvent survenir dans les deux heures après l'ingestion.
- Si vous soupçonnez qu'une pile a été avalée ou placée dans une partie du corps, consultez immédiatement un médecin.
- Lorsque vous changez les piles, veillez à toujours maintenir toutes les piles neuves et usagées hors de portée des enfants. Assurez-vous que le compartiment à pile est entièrement sécurisé après avoir remplacé la pile.
- Si le compartiment à pile ne peut pas être entièrement sécurisé, n'utilisez plus le produit. Maintenez-le hors de portée des enfants et contactez le fabricant.

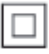

Appareil de CLASSE II avec système de double isolation et sans connexion protégée (mise à la terre) fournie.

# <span id="page-4-1"></span>Avertissement sanitaire relatif au 3D

Si vous ou l'un des membres de votre famille présentez des antécédents d'épilepsie ou de photosensibilité, demandez l'avis d'un médecin avant de vous exposer à des sources de lumière clignotante, à des séquences d'images rapides ou au visionnage en 3D.

Afin d'éviter les désagréments tels que vertiges, maux de tête et désorientation, nous vous déconseillons de visionner des contenus en 3D durant des périodes prolongées. Si vous éprouvez le moindre désagrément, cessez le visionnage en 3D et n'entamez aucune activité potentiellement dangereuse (par exemple, conduire une voiture) tant que les symptômes n'ont pas disparu. Si les symptômes persistent, consultez un médecin avant de visionner à nouveau des contenus en 3D.

Les parents doivent surveiller leurs enfants pendant le visionnage en 3D et s'assurer qu'ils ne présentent aucun des symptômes mentionnés ci-dessus. Le développement du système visuel des enfants de moins de 6 ans n'étant pas complet, le visionnage de contenu en 3D par les enfants en dessous de cet âge n'est pas recommandé.

# Protection de votre produit

- N'insérez pas d'autres objets que des disques dans le logement du disque.
- N'insérez pas de disques gondolés ou fissurés dans le logement du disque.
- Lorsque vous n'utilisez pas l'appareil pendant une période prolongée, retirez les disques du logement du disque.
- Utilisez uniquement un chiffon en microfibre pour nettoyer le produit.

# <span id="page-5-1"></span><span id="page-5-0"></span>Protection de l'environnement

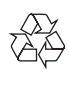

Votre produit a été conçu et fabriqué avec des matériaux et des composants de haute qualité pouvant être recyclés et réutilisés.

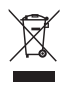

La présence du symbole de poubelle sur roues barrée sur un produit indique que ce dernier est conforme à la directive européenne 2002/96/EC. Veuillez vous renseigner sur votre système local de gestion des déchets d'équipements électriques et électroniques. Respectez la réglementation locale et ne jetez pas vos anciens appareils avec les ordures ménagères.

La mise au rebut correcte de votre ancien appareil permet de préserver l'environnement et la santé.

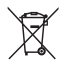

Cet appareil contient des piles relevant de la directive européenne 2006/66/EC, qui ne peuvent être jetées avec les ordures ménagères. Renseignez-vous sur les dispositions en vigueur dans votre région concernant la collecte séparée des piles. La mise au rebut correcte permet de préserver l'environnement et la santé.

# <span id="page-6-0"></span>2 Votre Home Cinéma

Félicitations pour votre achat et bienvenue dans le monde de Philips ! Pour profiter pleinement de l'assistance offerte par Philips (comme les mises à niveau logicielles de produits), enregistrez votre produit à l'adresse suivante : www.philips.com/welcome.

# <span id="page-6-1"></span>Unité principale

Cette section contient une présentation de l'unité principale.

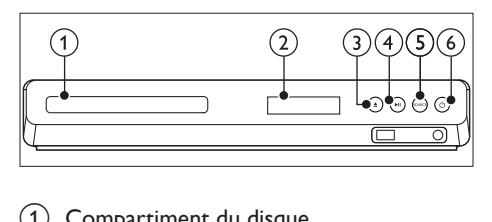

- Compartiment du disque.
- 2 Afficheur

## $\textcircled{3}$   $\triangleq$  (Ouvrir/Fermer)

Permet d'ouvrir ou fermer le logement du disque, ou d'éjecter le disque.

# $\overline{(4)}$   $\blacktriangleright$  II (Lecture/Pause)

Permet de lancer, d'interrompre ou de reprendre la lecture.

# (5) SOURCE

Permet de sélectionner une source audio ou vidéo pour le Home Cinéma.

# $(6)$   $\circ$  (Veille - Mise en marche)

Permet d'allumer le Home Cinéma ou de le mettre en veille.

# <span id="page-6-2"></span>**Connecteurs**

Cette section inclut une présentation des connecteurs disponibles sur votre Home Cinéma.

# Connecteurs avant

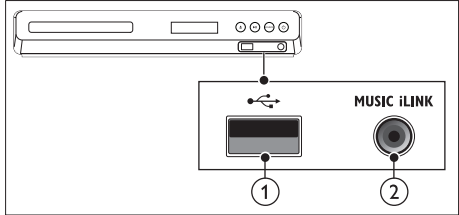

# $(1)$   $\leftarrow$  (USB)

Entrée audio, vidéo ou image d'un périphérique de stockage USB.

# $(2)$  MUSIC iLINK

Entrée audio d'un lecteur MP3.

# Connecteurs arrière

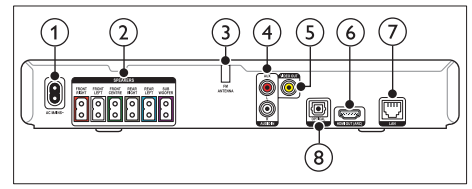

# 1 AC MAINS

Branchement sur le secteur.

# 2 SPEAKERS

Permet de connecter les enceintes et le caisson de basses fournis.

# (3) ANTENNA FM

Antenne FM fixe.

# $\overline{A}$  AUDIO IN-AUX

Permet la connexion à une sortie audio analogique d'un téléviseur ou d'un périphérique analogique.

# <span id="page-7-0"></span>e VIDEO OUT

Permet la connexion à l'entrée vidéo composite du téléviseur.

# $(6)$  HDMI OUT (ARC)

Permet la connexion à l'entrée HDMI du téléviseur.

# (7) Réseau local (LAN)

Permet la connexion à l'entrée LAN d'un routeur ou d'un modem haut débit.

## (8) DIGITAL IN-OPTICAL

Permet de connecter une sortie audio optique du téléviseur ou d'un périphérique numérique.

# <span id="page-7-1"></span>Télécommande

Cette section contient une présentation de la télécommande.

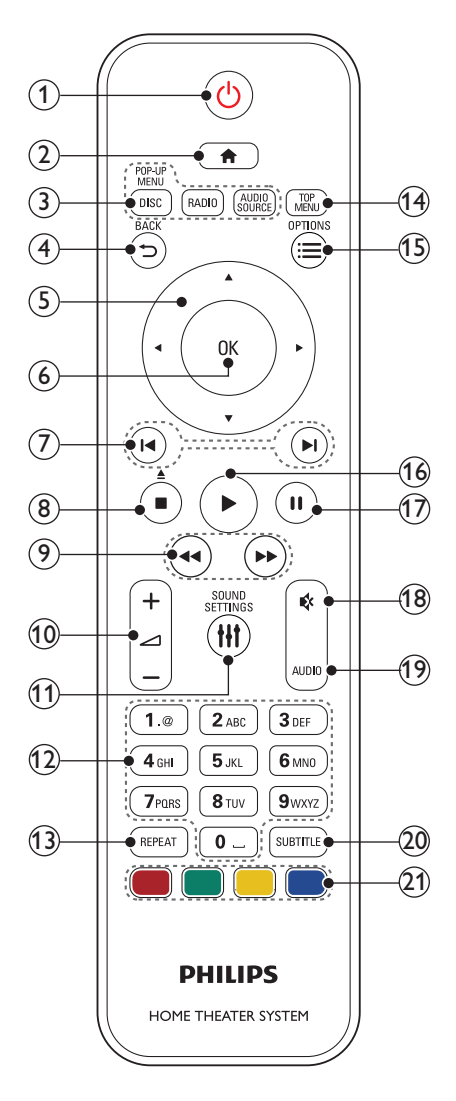

## $(1)$   $\circ$  (Veille - Mise en marche)

• Permet d'allumer le Home Cinéma ou de le mettre en veille.

- Lorsque la fonction EasyLink est activée, maintenez la touche enfoncée pendant au moins trois secondes pour mettre en veille tous les périphériques HDMI CEC connectés.
- $\Omega$   $\bigoplus$  (Accueil)

Permet d'accéder au menu d'accueil.

# (3) Boutons source

- DISC/POP-UP MENU : permet de sélectionner la source disque Permet d'accéder au menu du disque ou de le quitter lorsque vous lisez un disque.
- RADIO : permet de sélectionner la radio FM.
- AUDIO SOURCE : Permet de sélectionner une source d'entrée audio.

# $\textcircled{4}$   $\Rightarrow$  BACK

- Permet de revenir à l'écran de menu précédent.
- En mode radio, appuyez sur cette touche et maintenez-la enfoncée pour effacer les stations radio actuellement prédéfinies.

# $(5)$  Touches de navigation

- Permettent de naviguer dans les menus.
- En mode radio, appuyez sur la flèche gauche ou droite pour démarrer la recherche automatique.
- En mode radio, appuyez sur haut ou bas pour régler la fréquence radio.
- $6$  OK

Permet de confirmer une saisie ou une sélection.

 $(7)$   $\blacksquare$  /  $\blacksquare$  (Précédent/Suivant)

- Permet de passer à la piste, au chapitre, au fichier précédent ou suivant.
- En mode radio, permet de sélectionner une station de radio présélectionnée.
- (8)  $\blacksquare$  (Arrêter) /  $\blacktriangle$  (Éjection/Ouvrir/Fermer)
	- Permet d'arrêter la lecture.
	- Maintenez cette touche enfoncée pendant trois secondes pour ouvrir ou fermer le logement du disque, ou éjecter le disque.
- $\binom{9}{2}$  41/ $\blacktriangleright$  (Lecture rapide en arrière / Lecture rapide en avant)

Recherche vers l'avant ou vers l'arrière. Appuyez plusieurs fois pour changer de vitesse.

# $(10)$   $\blacktriangle$  +/- (Volume)

Permet d'augmenter ou de diminuer le volume.

# **(1) HI SOUND SETTINGS**

Permet d'accéder ou de quitter les options audio.

# (12) Touches alpha numériques

Permet d'entrer des chiffres ou des lettres (saisie de type SMS).

# $(13)$  REPEAT

Permet de sélectionner ou de désactiver le mode de répétition.

# (14) TOP MENU

Permet d'accéder au menu principal d'un disque.

# $(15) \equiv$  OPTIONS

- Permet d'accéder à d'autres options de lecture lors de la lecture d'un disque ou d'un périphérique de stockage USB.
- En mode radio, permet de définir une station de radio.

# $(16)$   $\blacktriangleright$  (Lecture)

Permet de démarrer ou de reprendre la lecture.

# $(17)$  II (Pause)

Permet de suspendre la lecture.

# $(18)$   $\quad$  (Silence)

Permet de couper et de rétablir le son.

# $(19)$  AUDIO

Permet de sélectionner une langue ou un canal audio.

 $(20)$  SUBTITLE

Permet de sélectionner la langue de soustitrage des vidéos.

# (21) Touches de couleur

Permet de sélectionner des tâches ou des options de disques Blu-ray.

# <span id="page-10-0"></span>3 Connexion et configuration

Cette section vous aide à relier votre Home Cinéma à un téléviseur et à d'autres appareils, puis à le configurer. Pour plus d'informations sur les connexions de

base de votre Home Cinéma et ses accessoires, consultez le guide de mise en route.

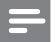

### Remarque

- Pour connaître les données d'identification ainsi que les tensions d'alimentation, reportez-vous à la plaque signalétique située à l'arrière ou en dessous du produit.
- Avant d'effectuer ou de modifier des connexions, assurez-vous que tous les appareils sont débranchés de la prise secteur.

# <span id="page-10-1"></span>Connexion des enceintes

Les câbles d'enceinte font l'objet d'un code couleur pour faciliter leur connexion. Pour connecter une enceinte à votre Home Cinéma, faites correspondre la couleur du câble d'enceinte et celle du connecteur.

La position des enceintes joue un rôle essentiel dans la configuration d'un effet de son Surround. Pour obtenir un résultat optimal, orientez les enceintes vers le fauteuil et placezles au niveau de vos oreilles (lorsque vous êtes assis).

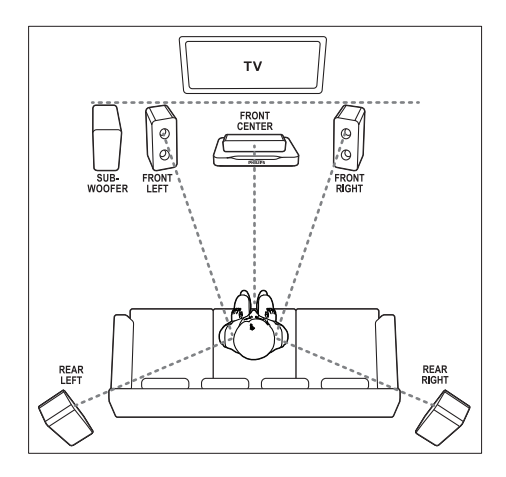

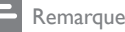

### • Le son Surround dépend de facteurs tels que la forme et le volume de la pièce, le type de mur et de plafond, les fenêtres et les surfaces réfléchissantes, ainsi que l'acoustique des enceintes. Essayez plusieurs positionnements d'enceintes pour trouver le réglage optimum pour vous.

Veuillez suivre ces recommandations générales relatives au positionnement des enceintes.

- **1** Emplacement du fauteuil : Représente le centre de votre zone d'écoute.
- 2 Enceinte FRONT CENTER (avant centrale) :

Placez l'enceinte centrale directement face au fauteuil, au-dessus ou au-dessous de votre téléviseur.

- 3 Enceintes FRONT LEFT et FRONT RIGHT (avant gauche et droite) : Placez les enceintes droite et gauche à l'avant, à égale distance de l'enceinte centrale. Assurez-vous que les enceintes gauche, droite et centrale sont positionnées à égale distance de votre fauteuil.
- Enceintes REAR LEFT et REAR RIGHT (arrière gauche et droite) :

<span id="page-11-0"></span>Placez les enceintes Surround arrière à gauche et à droite de votre fauteuil, au même niveau que ce dernier ou en léger retrait.

**5** SUBWOOFER (caisson de basses) : Placez le caisson de basses à au moins un mètre du téléviseur, à gauche ou à droite. Laissez un espace de 10 cm environ entre le caisson de basses et le mur.

# Connexion au téléviseur

Connectez votre Home Cinéma à un téléviseur pour regarder des vidéos. Vous pouvez écouter l'audio des programmes du téléviseur sur les haut-parleurs de votre Home Cinéma. Utilisez la meilleure connexion disponible sur votre Home Cinéma et votre téléviseur.

# Option 1 : connexion au téléviseur via la prise HDMI (ARC)

## Qualité vidéo optimale

Votre Home Cinéma prend en charge la norme HDMI, compatible avec la technologie Audio Return Channel (ARC). Si votre téléviseur est compatible HDMI ARC, connectez votre Home Cinéma au téléviseur à l'aide d'une connexion HDMI ARC pour une configuration facile et rapide.

Avec une connexion HDMI ARC, vous n'avez pas besoin d'un câble audio supplémentaire pour la lecture audio sur le téléviseur via votre Home Cinéma.

1 Utilisez un câble HDMI haute vitesse pour relier le connecteur HDMI OUT (ARC) de votre Home Cinéma au connecteur HDMI ARC de votre téléviseur. La prise HDMI ARC du téléviseur peut s'appeler HDMI IN ou HDMI. Pour plus de détails sur les connecteurs de votre téléviseur, reportez-vous au manuel d'utilisation de votre téléviseur.

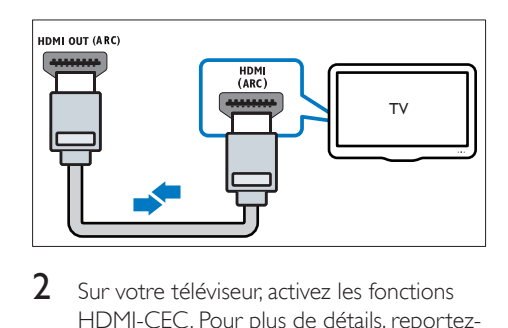

- 2 Sur votre téléviseur, activez les fonctions HDMI-CEC. Pour plus de détails, reportezvous au manuel d'utilisation du téléviseur.
	- » Lorsque vous lisez un disque sur votre Home Cinéma, la vidéo est automatiquement affichée sur le téléviseur, tandis que l'audio est lu automatiquement sur le Home Cinéma.
- 3 Si l'audio n'est pas lu automatiquement sur le Home [Cinéma, vous devez procéder à](#page-14-0)  [un réglage manuel](#page-14-0) (voir 'Configuration du son' à la page [13](#page-14-0)).

# Option 2 : connexion HDMI au téléviseur

## Qualité vidéo optimale

Si votre téléviseur n'est pas compatible HDMI ARC, connectez-le à votre Home Cinéma à l'aide d'une connexion HDMI standard.

Avec une connexion HDMI standard, vous avez besoin d'un câble audio supplémentaire pour lire l'audio du téléviseur sur votre .<br>Home Cinéma

Utilisez un câble HDMI haute vitesse pour relier le connecteur HDMI OUT (ARC) de votre Home Cinéma au connecteur HDMI de votre téléviseur. La prise HDMI du téléviseur pourrait être étiquetée HDMI IN.

<span id="page-12-0"></span>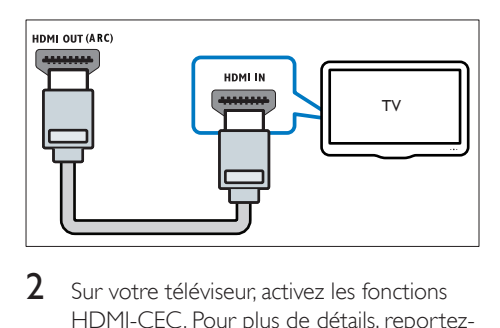

- 2 Sur votre téléviseur, activez les fonctions HDMI-CEC. Pour plus de détails, reportezvous au manuel d'utilisation du téléviseur.
	- » Lorsque vous lisez un disque sur votre Home Cinéma, la vidéo est automatiquement affichée sur le téléviseur, tandis que l'audio est lu automatiquement sur le Home Cinéma.
- 3 Pour lire l'audio des programmes du téléviseur sur votre Home Cinéma, vous devez connecter un câble audio supplémentaire.
- 4 Si l'audio n'est pas lu automatiquement sur le Home [Cinéma, vous devez procéder à](#page-14-0)  [un réglage manuel](#page-14-0) (voir 'Configuration du son' à la page [13](#page-14-0)).

### Remarque

• Si votre téléviseur est équipé d'un connecteur DVI, vous pouvez utiliser un adaptateur HDMI/DVI pour réaliser le raccordement.

# Option 3 : connexion au téléviseur via la prise vidéo composite (CVBS)

### Qualité vidéo de base

Si votre téléviseur n'est pas équipé de connecteurs HDMI, vous pouvez utiliser une connexion composite pour le relier à votre Home Cinéma. Une connexion composite ne prend pas en charge la vidéo haute définition. Avec une connexion composite, vous avez besoin d'un câble audio supplémentaire

pour lire l'audio du téléviseur sur votre Home Cinéma.

1 Utilisez un câble vidéo composite pour relier le connecteur VIDEO OUT de votre Home Cinéma au connecteur vidéo composite de votre téléviseur. Le connecteur vidéo composite pourrait être étiqueté AV IN, VIDEO IN, COMPOSITE, ou BASEBAND.

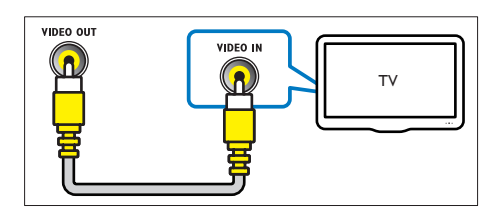

- $2<sub>5</sub>$ ur votre téléviseur, basculez sur le canal d'entrée vidéo approprié.
- 3 Pour lire l'audio des programmes du téléviseur sur votre Home Cinéma, vous devez connecter un câble audio supplémentaire.

Sur votre Home Cinéma, appuyez sur SOURCE à plusieurs reprises pour sélectionner le canal d'entrée audio approprié.

# <span id="page-12-1"></span>Raccordement audio d'un téléviseur et d'autres appareils

Vous pouvez diffuser l'audio de votre téléviseur ou d'autres appareils via les enceintes de votre Home Cinéma.

Pour cela, utilisez la meilleure connexion disponible sur le téléviseur, le Home Cinéma et le ou les autres appareils.

### Remarque

Lorsque votre Home Cinéma et votre téléviseur sont reliés à l'aide d'une connexion HDMI ARC, il est inutile d'établir une connexion audio.

# <span id="page-13-3"></span><span id="page-13-0"></span>Option 1 : raccordement audio à l'aide d'un câble optique numérique

# La meilleure qualité audio

- 1 À l'aide d'un câble optique, reliez le connecteur OPTICAL de votre Home Cinéma au connecteur OPTICAL OUT de votre téléviseur ou autre appareil.
	- Le connecteur optique numérique peut être étiqueté SPDIF ou SPDIF OUT.

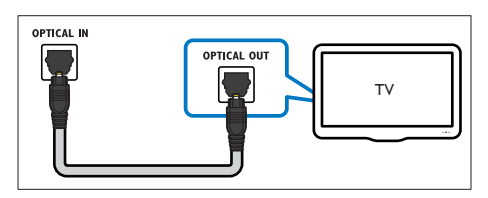

# Option 2 : branchement du son à l'aide de câbles audio analogiques

# Qualité audio de base

 $1$   $\land$  l'aide d'un câble analogique, reliez les connecteurs AUX de votre Home Cinéma aux connecteurs AUDIO OUT de votre téléviseur ou autre appareil.

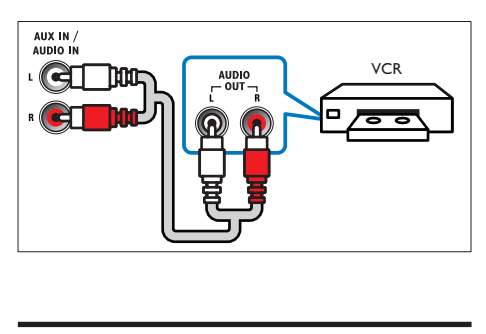

# <span id="page-13-2"></span>Configuration des enceintes

Configurez les enceintes manuellement pour bénéficier d'un son Surround personnalisé.

# Avant de commencer

Établissez les connexions nécessaires décrites dans le guide de mise en route, puis sélectionnez le Home Cinéma en tant que source sur votre téléviseur.

- **1** Appuyez sur  $\hat{\mathbf{r}}$  (Accueil).
- Sélectionnez [Configuration], puis appuyez sur OK.
- $3$  Sélectionnez [Audio] > [Réglage enceinte].
- 4 Entrez la distance pour chaque enceinte, puis écoutez les tonalités d'essai et réglez le volume. Faites des essais de positionnement avec l'enceinte pour trouver le réglage idéal.

# <span id="page-13-1"></span>Configuration d'EasyLink (commande HDMI-CEC)

Ce Home Cinéma prend en charge la fonction Philips EasyLink utilisant le protocole HDMI-CEC (Consumer Electronics Control). Les périphériques compatibles EasyLink raccordés via des connecteurs HDMI peuvent être contrôlés par une seule télécommande.

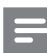

# Remarque

- Selon les fabricants, le protocole HDMI-CEC est nommé de nombreuses façons différentes. Pour plus informations sur votre appareil, consultez son manuel d'utilisation.
- Philips ne garantit pas une interopérabilité à 100 % avec la totalité des appareils compatibles HDMI-CEC.

# Avant de commencer

- Connectez votre Home Cinéma à l'appareil compatible HDMI-CEC via une connexion HDMI.
- Établissez les connexions nécessaires décrites dans le guide de mise en route, puis sélectionnez le Home Cinéma en tant que source sur votre téléviseur.

# <span id="page-14-1"></span>Activation d'EasyLink

- 1 Appuyez sur  $\bigstar$  (Accueil).<br>2 Sélectionnez [Configurati
- Sélectionnez [Configuration], puis appuyez sur OK.
- $3$  Sélectionnez [EasyLink] > [EasyLink] > [Activé].
- 4 Sur votre téléviseur et sur les autres appareils connectés, activez la commande HDMI-CEC. Pour plus d'informations, consultez le manuel d'utilisation du téléviseur ou des autres appareils.
	- Sur votre téléviseur, définissez la sortie audio sur « Amplificateur » (au lieu des haut-parleurs du téléviseur). Pour plus de détails, reportez-vous au manuel d'utilisation du téléviseur.

# <span id="page-14-2"></span>Commandes EasyLink

Avec EasyLink, vous pouvez contrôler votre Home Cinéma, votre téléviseur, et les autres appareils compatibles HDMI-CEC connectés au moyen d'une seule télécommande.

- [Lecture 1 pression] (lecture à l'aide d'une seule touche) : Lorsqu'un disque vidéo est dans le logement du disque, appuyez sur (Lecture) pour sortir le téléviseur du mode veille et lire le disque.
- [Veille 1 pression] (Mise en veille à l'aide d'une seule touche) : si la mise en veille à l'aide d'une seule touche est activée sur votre Home Cinéma, vous pouvez le mettre en veille à l'aide de la télécommande du téléviseur ou de tout autre appareil HDMI-CEC.
- [Ctrl syst. audio] (Contrôle audio système) :si le contrôle audio système est activé, le son de l'appareil connecté est automatiquement diffusé par les enceintes de votre Home Cinéma lorsque le contenu de l'appareil est en cours de lecture.
- [Mapp. entrées audio] (Mappage des entrées audio) [:si le contrôle audio](#page-14-0)  [système ne fonctionne pas, mappez](#page-14-0)

[l'appareil connecté sur le connecteur](#page-14-0)  [d'entrée audio approprié de votre Home](#page-14-0)  [Cinéma](#page-14-0) (voir 'Configuration du son' à la page [13](#page-14-0)).

## Remarque

• Pour modifier les réglages de commande d'EasyLink, appuyez sur **f** (Accueil), puis sélectionnez [Configuration] > [EasyLink].

# <span id="page-14-0"></span>Configuration du son

[Si les enceintes de votre Home Cinéma ne](#page-14-1)  [diffusent pas la sortie audio d'un appareil](#page-14-1)  [connecté, vérifiez que vous avez activé](#page-14-1)  [EasyLink sur tous les appareils](#page-14-1) (voir 'Activation d'EasyLink' à la page [13\)](#page-14-1). Réglez ensuite la commande audio EasyLink.

- **1** Appuyez sur  $\bigwedge$  (Accueil).
- 2 Sélectionnez [Configuration], puis appuyez sur OK.
- $3$  Sélectionnez [EasyLink] > [Ctrl syst. audio] > [Activé].
	- Pour lire le son à partir des hautparleurs du téléviseur, sélectionnez [Désactivé] et ignorez les étapes suivantes.
- 4 Sélectionnez [EasyLink] > [Mapp. entrées audio].
- 5 Suivez les instructions à l'écran pour mapper l'appareil connecté sur les entrées audio de votre Home Cinéma.
	- Si vous connectez votre Home Cinéma au téléviseur via une connexion HDMI ARC, vérifiez que le son du téléviseur est mappé sur l'entrée ARC de votre Home Cinéma.

# <span id="page-15-1"></span><span id="page-15-0"></span>Connexion et configuration d'un réseau domestique

Connectez votre Home Cinéma à un réseau domestique avec accès Internet et profitez de :

- YouTube Leanback
- Albums Web Picasa
- Applications BD-Live
- Mise à jour logiciel

# Attention

• Familiarisez-vous avec le routeur réseau et les principes de gestion de réseau. Si nécessaire, lisez la documentation qui accompagne les composants réseau. Philips n'est pas responsable des données perdues, endommagées ou corrompues.

## Avant de commencer

- Pour les mises à jour du logiciel, vérifiez que le routeur réseau dispose d'un accès haut débit à Internet et n'est pas limité par des pare-feu ou d'autres systèmes de sécurité.
- Établissez les connexions nécessaires décrites dans le guide de mise en route, puis sélectionnez le Home Cinéma en tant que source sur votre téléviseur.

# <span id="page-15-2"></span>Configuration du réseau filaire

## Ce dont vous avez besoin

- Un câble réseau (câble R|45 droit).
- Un routeur réseau (avec DHCP activé).

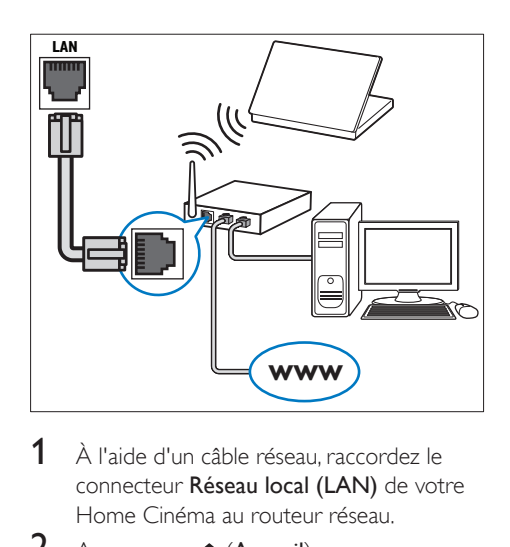

- 1 À l'aide d'un câble réseau, raccordez le connecteur Réseau local (LAN) de votre Home Cinéma au routeur réseau.
- $\frac{2}{3}$  Appuyez sur  $\bigstar$  (Accueil).
- Sélectionnez [Configuration], puis appuyez sur OK.
- 4 Sélectionnez **[Réseau]** > **[Installation du** réseau] > [Filaire (Ethernet)].

## 5 Suivez les instructions à l'écran pour terminer la configuration.

- Si la connexion échoue, sélectionnez **[Réessayer]**, puis appuyez sur OK.
- **6** Sélectionnez **[Terminer]**, puis appuyez sur OK pour sortir.
	- Pour afficher les paramètres réseau, sélectionnez [Configuration] > [Réseau] > [Afficher les paramètres réseau].

# <span id="page-16-0"></span>4 Utilisation de votre Home Cinéma

Cette section vous permet d'utiliser le Home Cinéma afin de lire du contenu multimédia depuis une large palette de sources.

### Avant de commencer

- Réalisez les branchements nécessaires décrits dans le guide de mise en route rapide et dans le présent manuel d'utilisation.
- régler le téléviseur sur la source correcte pour le Home Cinéma.

# <span id="page-16-3"></span>Accès au menu Accueil

Le menu Accueil offre un accès facile aux appareils connectés, à la configuration et à d'autres fonctionnalités utiles de votre Home Cinéma.

- $1$  Appuyez sur  $\bigstar$  (Accueil). » Le menu d'accueil s'affiche.
- 2 Appuyez sur les Touches de navigation et sur OK pour sélectionner les options suivantes :
	- [lire le disque] : Permet de démarrer la lecture du disque.
	- [Parcourir USB] : permet d'accéder à l'explorateur de contenu du périphérique USB.
	- [Picasa] : permet d'accéder à des albums Web Picasa.
	- [YouTube] : Accès à la page de YouTube Leanback.
	- [parcourir PC] : permet d'accéder à l'explorateur de contenu de l'ordinateur.
- [Configuration] : Permet d'accéder aux menus pour modifier les paramètres vidéo, audio et autres.
- $3$  Appuyez sur la touche  $\bigtriangleup$  (Accueil) pour quitter le menu.

# <span id="page-16-2"></span>**Disques**

Votre Home Cinéma peut lire des DVD, des VCD, des CD et des disques Blu-ray. Il peut également lire des disques que vous avez enregistrés chez vous, comme les disques CD-R de photos, de vidéos et de musique.

- 1 Insérez un disque dans le Home Cinéma.
- 2 Si la lecture du disque ne démarre pas automatiquement, appuyez sur DISC ou sélectionnez *[lire le Disque]* dans le menu Accueil.
- 3 [Contrôlez la lecture à l'aide de la](#page-7-1)  [télécommande.](#page-7-1) (voir 'Télécommande' à la page [6\)](#page-7-1)
	- Il est normal d'entendre un petit bruit lorsque vous lisez un disque Blu-ray. Cela ne signifie pas que votre Home Cinéma est défectueux.

# <span id="page-16-1"></span>Touches de lecture

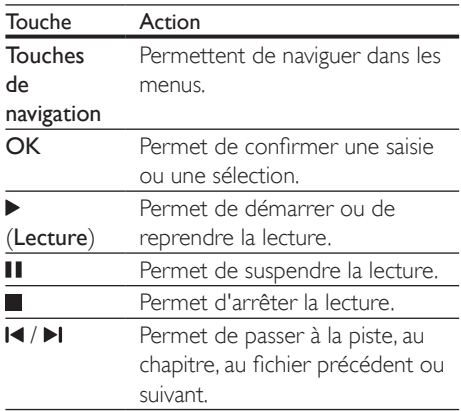

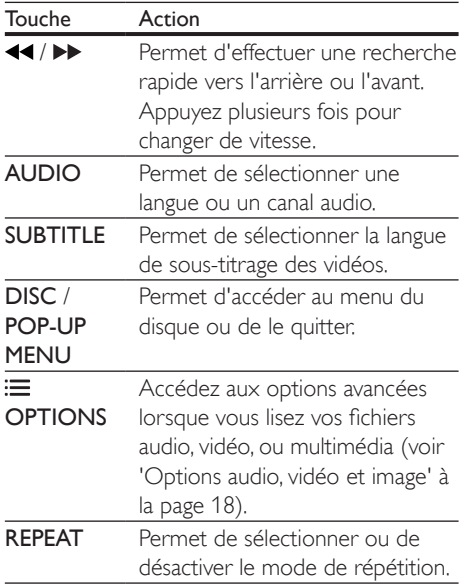

# <span id="page-17-2"></span>Synchroniser l'image et le son

Si l'audio et la vidéo ne sont pas synchronisés, vous pouvez retarder le son pour le mettre en phase avec l'image.

- 1 Appuyez sur la touche **III SOUND SETTINGS.**
- 2 Sélectionnez AUD SYNC, puis appuyez sur OK.
- $3$  Appuyez sur Touches de navigation (haut/ bas) pour synchroniser audio et vidéo.
- 4 Appuyez sur la touche OK pour confirmer.

# <span id="page-17-0"></span>Lecture d'un disque Blu-ray 3D.

Votre Home Cinéma peut lire les vidéos en Blu-ray 3D. Lisez l'avertissement sanitaire relatif au visionnage en 3D avant de lire un disque 3D.

# Ce dont vous avez besoin

- Un téléviseur 3D
- Une paire de lunettes 3D compatible avec votre téléviseur 3D
- Une vidéo Blu-ray 3D
- Un câble HDMI haute vitesse
- $1$   $\land$  l'aide du câble HDMI haute vitesse. connectez votre Home Cinéma à un téléviseur 3D compatible.
- 2 Assurez-vous que le réglage vidéo 3D est activé. Appuyez sur  $\bigtriangleup$  (Accueil), puis sélectionnez [Configuration] > [Vidéo] > [Regarder une vidéo en 3D] > [Auto].
	- Pour lire des disques 3D en mode 2D, sélectionnez [Désactivé].
- $3$  Lancez la lecture du disque Blu-ray 3D et mettez vos lunettes 3D.
	- Pendant la recherche vidéo et dans certains modes de lecture, la vidéo est affichée en 2D. L'affichage vidéo revient au mode 3D lorsque vous reprenez la lecture.

# <span id="page-17-1"></span>Utilisation de Bonus View sur un disque Blu-ray

Les disques Blu-ray prenant en charge la fonction Bonus View permettent d'afficher des contenus supplémentaires, tels que les commentaires du réalisateur dans une petite fenêtre. La fonction Bonus View est également connue sous le nom d'incrustation d'image (PIP).

- 1 Activez la fonction Bonus View dans le menu du disque Blu-ray.
- 2 Pendant que vous regardez le film, appuyez sur OPTIONS.
	- » Le menu des options apparaît.
- 3 Sélectionnez [Sélection PIP] > [PIP].
	- Selon les vidéos, le menu d'incrustation d'image [1] ou [2] s'affiche.
	- Pour désactiver la fonction Bonus View, sélectionnez [Désactivé].
- 4 Sélectionnez **[2ème langue son]** ou [2ème Langue Ss-tt].
- 5 Sélectionnez une langue, puis appuyez sur OK.

# <span id="page-18-2"></span><span id="page-18-0"></span>BD-Live sur Blu-ray

Les disques Blu-ray comportant du contenu BD-Live vous permettent d'accéder à des fonctions supplémentaires, comme les conversations Internet avec le réalisateur, les dernières bandes-annonces, les jeux, les fonds d'écrans et les sonneries.

Les services et contenus BD-Live varient d'un disque à l'autre.

### Ce dont vous avez besoin

- Un disque Blu-ray avec contenu BD-Live
- Un périphérique de stockage USB, avec au moins 1 Go de mémoire
- 1 [Connectez votre Home Cinéma à un](#page-15-1)  [réseau domestique avec accès Internet](#page-15-1)  (voir 'Connexion et configuration d'un réseau domestique' à la page [14](#page-15-1)).
- 2 Connectez un périphérique de stockage USB au Home Cinéma.
- $3$  Appuyez sur  $\bigwedge$  (Accueil), puis sélectionnez [Configuration].
- 4 Sélectionnez [Avancé] > [Sécurité BD Live] > [Désactivé] pour activer la fonction BD-Live.
	- Pour désactiver la fonction BD-Live, sélectionnez [Activé].
- 5 Sélectionnez l'icône BD-Live dans le menu du disque, puis appuyez sur OK.
	- » Le chargement de BD-Live commence. Le temps de chargement dépend du disque et de votre connexion Internet.
- 6 Appuyez sur les Touches de navigation pour parcourir le contenu BD-Live, puis appuyez sur OK pour sélectionner un élément.

## **Remarque**

• Pour effacer la mémoire du périphérique de stockage, appuyez sur **f** (Accueil), puis sélectionnez [Configuration] > [Avancé] > [Effacer mémoire].

# <span id="page-18-3"></span>Fichiers de données

Votre Home Cinéma vous permet de lire les fichiers photos, audio et vidéos présents sur un disque ou sur un périphérique de stockage USB. [Avant de lire un fichier, vérifiez que le format](#page-33-1)  [de fichier est pris en charge par votre Home](#page-33-1)  [Cinéma](#page-33-1) (voir 'Formats de fichier' à la page [32\)](#page-33-1).

- 1 Lisez les fichiers présents sur un disque ou sur un périphérique de stockage USB.
- 2 Pour arrêter la lecture, appuyez sur  $\blacksquare$ .
	- Pour reprendre la vidéo où vous l'aviez arrêtée, appuyez sur  $\blacktriangleright$  (Lecture).
	- Pour lire la vidéo à partir du début, appuyez sur OK.

## Remarque

• Pour lire les fichiers DivX protégés par DRM, connectez votre Home Cinéma à un téléviseur à l'aide d'un câble HDMI.

# <span id="page-18-1"></span>Sous-titres

Si votre vidéo comporte des sous-titres en plusieurs langues, sélectionnez une langue de sous-titres.

## Remarque

- Assurez-vous que le fichier de sous-titres porte exactement le même nom que le fichier vidéo. Par exemple, si le fichier vidéo est nommé « movie. avi », enregistrez le fichier de sous-titres sous le nom « movie.srt » ou « movie.sub ».
- Votre Home Cinéma prend en charge les formats de fichier suivants : .srt, .sub, .txt, .ssa, .ass, smi, et .sami. Si les sous-titres ne s'affichent pas correctement, modifiez le jeu de caractères.
- 1 Lors de la lecture d'une vidéo, appuyez sur SUBTITLE pour sélectionner une langue.
- 2 Pour les vidéos DivX, si les sous-titres ne s'affichent pas correctement, suivez les étapes suivantes pour modifier le jeu de caractères.
- <span id="page-19-0"></span>3 Appuyez sur la touche OPTIONS. » Le menu des options apparaît.
- **4** Sélectionnez **[leu caract.]**, puis un jeu de caractères qui prend en charge le soustitre.

## **Europe, Inde, Amérique latine et Russie**

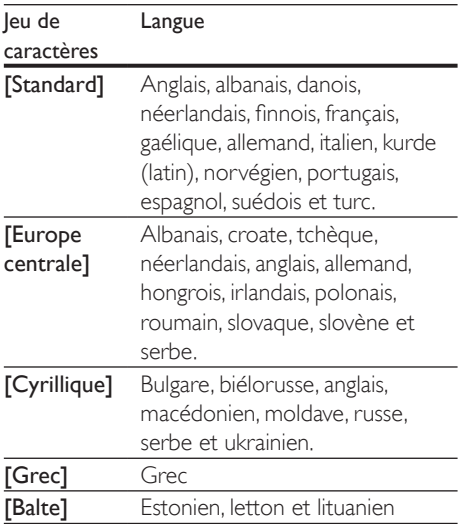

# <span id="page-19-2"></span>Code VOD pour DivX

Avant d'acheter des vidéos au format DivX et de les lire sur le Home Cinéma, enregistrez votre système sur www.divx.com en utilisant le code VOD DivX.

- **1** Appuyez sur  $\bigwedge$  (Accueil).
- 2 Sélectionnez [Configuration], puis appuyez sur OK.
- **3** Sélectionnez [Avancé] > [Code Div $X^{\circ}$ VOD].
	- ← Le code d'enregistrement VOD DivX de votre Home Cinéma s'affiche.

# <span id="page-19-3"></span>Périphériques de stockage USB

Profitez des photos, pistes audio et vidéos stockées sur vos périphériques de stockage USB, lecteurs MP4 ou appareils photo numériques.

## Ce dont vous avez besoin

- Un périphérique de stockage USB formaté pour les systèmes de fichiers FAT ou NTFS et compatible avec la classe de stockage de masse.
- [Un fichier multimédia dans l'un des formats](#page-33-1) [de fichier pris en charge](#page-33-1) (voir 'Formats de fichier' à la page [32](#page-33-1)).

## Remarque

- Si vous utilisez un câble d'extension USB, un concentrateur USB ou un lecteur multicarte USB, le périphérique de stockage USB pourrait ne pas être reconnu.
- 1 Branchez un périphérique de stockage USB sur le connecteur  $\leftarrow$  (USB) de votre Home Cinéma.
- 2 Appuyez sur  $\bigstar$  (Accueil).
- Sélectionnez [parcourir USB], puis appuyez sur OK.
	- » Un explorateur de contenu s'affiche.
- 4 Sélectionnez un fichier, puis appuyez sur OK.
- 5 Pour contrôler la lecture, appuyez sur [les touches de lecture](#page-16-1) (voir 'Touches de lecture' à la page [15](#page-16-1)).

# <span id="page-19-1"></span>Options audio, vidéo et image

Utilisez les fonctions avancées lorsque vous lisez des photos, des pistes audio ou des vidéos à partir d'un disque ou d'un périphérique de stockage USB.

# <span id="page-20-0"></span>Options audio

Lors de la lecture d'un contenu audio, répétez une piste audio, un disque, ou un dossier.

- 1 Appuyez plusieurs fois sur OPTIONS pour parcourir les fonctions suivantes :
	- RPT TRACK / RPT FILE : Permet de répéter la piste ou le fichier en cours.
	- RPT DISC / RPT FOLDER : Permet de répéter toutes les pistes du disque ou du dossier.
	- RPT RANDOM : Permet de lire les pistes audio dans un ordre aléatoire.
	- **RPT OFF** : Permet de désactiver le mode de répétition.

# <span id="page-20-2"></span>Options vidéo

Lors de la lecture d'une vidéo, sélectionnez des options telles que les sous-titres, la langue audio, la recherche par heure et les paramètres d'image. Selon la source vidéo, certaines options ne sont pas disponibles.

- 1 Appuyez sur la touche **OPTIONS**. » Le menu des options vidéo s'affiche.
- 2 Appuyez sur Touches de navigation et sur OK pour sélectionner et modifier :
	- **[Langue son]**: Permet de sélectionner la langue audio de la vidéo.
	- [Langue ss-titres]: Permet de sélectionner la langue de sous-titrage des vidéos.
	- [Repositionnement des sous-titres]: Permet de régler la position des soustitres sur l'écran.
	- [Informations]: Permet d'afficher les informations sur l'élément en cours de lecture.
	- [Jeu caract.]: Sélectionnez un jeu de caractères compatible avec le soustitrage DivX.
	- [Rech. temps]: Permet d'atteindre un passage spécifique de la vidéo en saisissant l'heure de la scène.
- [2ème langue son]: Permet de sélectionner la deuxième langue audio pour les vidéos Blu-ray.
- [2ème Langue Ss-tt]: Permet de sélectionner la deuxième langue de sous-titres pour les vidéos Blu-ray.
- **[Titres]**: Permet de sélectionner un titre en particulier.
- [Chapitres]: Permet de sélectionner un chapitre en particulier.
- [Liste angles]: Permet de sélectionner un angle de vue différent.
- [Menus]: Permet d'afficher le menu du disque.
- [Sélection PIP]: Permet d'afficher la fenêtre d'incrustation d'image lors de la lecture d'un disque Blu-ray prenant en charge Bonus View.
- [Zoom]: Permet de zoomer sur une scène vidéo ou sur une image. Appuyez sur Touches de navigation (gauche/droite) pour sélectionner un facteur de zoom.
- [Répéter]: Permet de répéter un chapitre ou un titre.
- **[Répéter A-B]**: Marquez deux points dans un chapitre ou une piste afin d'en répéter la lecture, ou désactivez le mode de répétition.
- [Réglages image]: Permet de sélectionner un réglage de couleurs prédéfini.

# <span id="page-20-1"></span>Options d'image

Lors de l'affichage d'une image, effectuez un zoom avant, faites-la pivoter, ajoutez une animation à un diaporama et modifiez les paramètres d'image.

- 1 Appuyez sur la touche OPTIONS. » Le menu des options d'affichage des images s'affiche.
- 2 Appuyez sur Touches de navigation et OK pour sélectionner et modifier les paramètres suivants :
- <span id="page-21-0"></span>[Pivot. +90]: Fait pivoter l'image de 90 degrés dans le sens des aiguilles d'une montre.
- [Pivot. -90]: Fait pivoter l'image de 90 degrés dans le sens inverse des aiguilles d'une montre.
- [Zoom]: Permet de zoomer sur une scène vidéo ou sur une image. Appuyez sur Touches de navigation (gauche/droite) pour sélectionner un facteur de zoom.
- [Informations]: Permet d'afficher les données d'image.
- [Durée par diapo]: Permet de définir le délai d'affichage de chaque image dans un diaporama.
- [Animation diapo]: Permet de sélectionner une animation pour le diaporama.
- [Réglages image]: Permet de sélectionner un réglage de couleurs prédéfini.
- [Répéter]: Permet de répéter un dossier sélectionné.

# Diaporama musical

Si les photos et les fichiers audio proviennent du même disque ou du même périphérique de stockage USB, vous pouvez créer un diaporama musical.

- **1** Sélectionnez une piste audio, puis appuyez sur OK.
- $2$  Appuyez sur  $\rightarrow$  BACK et accédez au dossier d'images.
- **3** Sélectionnez une image, puis appuyez sur  $\blacktriangleright$ (Lecture) pour lancer le diaporama.
- $4$  Appuyez sur pour arrêter le diaporama.
- $5$  Appuyez de nouveau sur pour arrêter la musique.

### Remarque

• [Assurez-vous que les formats de fichier audio et image](#page-33-1)  [sont pris en charge par votre Home](#page-33-1) Cinéma (voir 'Formats de fichier' à la page [32](#page-33-1)).

# <span id="page-21-1"></span>Radio

Écoutez la radio FM sur votre Home Cinéma, et enregistrez jusqu'à 40 stations de radio.

## **Remarque**

- Les radios numériques et AM ne sont pas prises en charge.
- Si aucun signal stéréo n'est détecté, ou si moins de cinq stations de radio sont trouvées, vous êtes invité à installer de nouveau les stations de radio.
- 1 Déployez l'antenne FM au dos de votre Home Cinéma et éloignez-la du téléviseur ou de toute autre source de rayonnement.
- 2 Appuyez sur la touche RADIO.
	- » Si vous avez déjà installé des stations de radio, c'est le dernier canal que vous avez écouté qui est lu.
	- » Si vous n'avez pas encore installé de station de radio, le message **AUTO** INSTALL...PRESS PLAY s'affiche sur l'écran. Appuyez sur ▶ (Lecture).
- 3 Utilisez la télécommande pour écouter ou modifier les stations de radio.

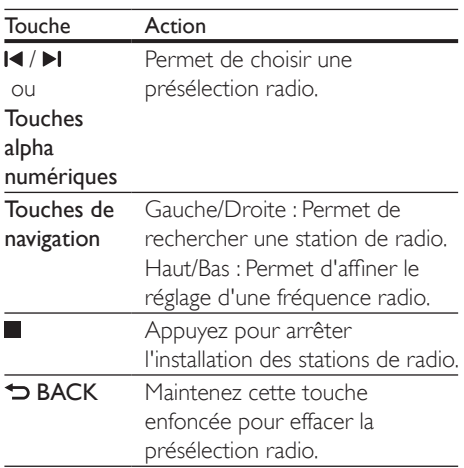

<span id="page-22-0"></span>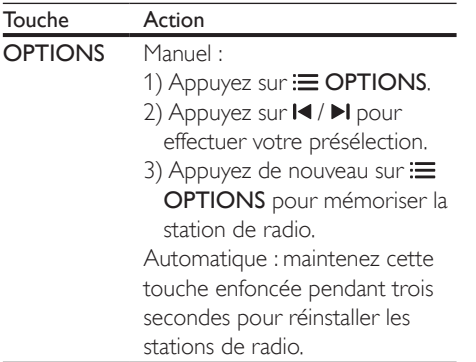

# <span id="page-22-1"></span>Grille de syntonisation

Dans certains pays, vous pouvez régler la grille de syntonisation FM sur 50 kHz ou 100 kHz. La modification de la grille de syntonisation efface toutes les stations de radio présélectionnées.

- 1 Appuyez sur la touche RADIO.<br>2 Appuyez sur la touche **1**
- 2 Appuyez sur la touche  $\blacksquare$ .<br>3 Appuyez sur  $\blacktriangleright$  (Lecture).
- Appuyez sur  $\blacktriangleright$  (Lecture) et maintenez la touche enfoncée pour sélectionner 50 kHz ou 100 kHz.

# <span id="page-22-2"></span>lecteur MP3

Connectez un lecteur MP3 pour lire des fichiers audio.

## Ce dont vous avez besoin

- Un lecteur MP3.
- Un câble audio stéréo de 3,5 mm.
- 1 À l'aide d'un câble audio stéréo de 3,5 mm, connectez le lecteur MP3 au connecteur MUSIC iLINK de votre Home Cinéma.
- 2 Appuyez plusieurs fois sur AUDIO SOURCE jusqu'à ce que MUSIC I-LINK apparaisse sur l'écran.

3 Appuyez sur les boutons du lecteur MP3 pour sélectionner et lire les fichiers audio.

# Vidéos YouTube

Profitez des vidéos de YouTube sur votre Home Cinéma.

- 1 [Connectez votre Home Cinéma à](#page-15-1)  [un réseau domestique avec accès](#page-15-1)  [Internet haut débit](#page-15-1) (voir 'Connexion et configuration d'un réseau domestique' à la page [14](#page-15-1)).
- $\frac{2}{3}$  Appuyez sur  $\bigstar$  (Accueil).
- Sélectionnez [YouTube], puis appuyez sur OK.
	- » La page de YouTube Leanback s'affiche.
- 4 Suivez les instructions à l'écran pour parcourir la page de YouTube.
- 5 Utilisez la télécommande pour sélectionner et parcourir l'application.

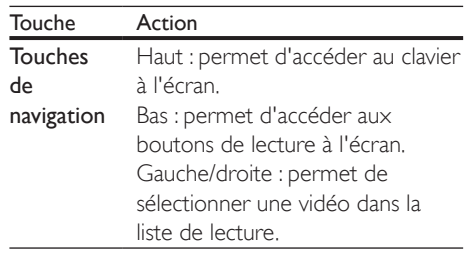

- Si vous n'appuyez sur aucun bouton dans les quelques secondes, les boutons et le menu à l'écran disparaissent automatiquement.
- **6** Appuyez sur  $\bigwedge$  (**Accueil**) pour quitter la page de YouTube.

# <span id="page-23-0"></span>Albums Web Picasa

Accédez à des albums Web Picasa par le biais de votre Home Cinéma.

## Ce dont vous avez besoin

- Un compte Picasa Albums Web.
- 1 [Connectez votre Home Cinéma à un](#page-15-1)  [réseau domestique avec accès Internet](#page-15-1)  (voir 'Connexion et configuration d'un réseau domestique' à la page [14](#page-15-1)).
- $2$  Appuyez sur  $\bigstar$  (Accueil).
- Sélectionnez [Picasa], puis appuyez sur OK.
- Connectez-vous à votre compte Web Picasa.
	- Lors de votre première connexion, sélectionnez **[Nouvel utilisateur]**, puis saisissez votre nom d'utilisateur et votre mot de passe. Mémorisez vos données de connexion pour un usage ultérieur.
	- Si vous vous êtes déjà connecté, sélectionnez un nom d'utilisateur mémorisé et saisissez le mot de passe.
- 5 Sélectionnez les options à l'écran pour afficher les albums ou les photos.
- **6** Appuyez sur  $\bigwedge$  (**Accueil**) pour quitter le menu Picasa.

# Visualisation de diaporama

- 1 Sélectionnez [Mes photos] dans le menu Picasa, puis appuyez sur OK.
	- » Vos albums photo Web Picasa s'affichent.
- 2 Sélectionnez une photo, puis appuyez sur OK pour afficher la photo en plein écran.
- 3 Appuyez de nouveau sur OK pour afficher les photos dans un diaporama.
- $4$  Lors de l'affichage d'un diaporama, appuyez sur OPTIONS pour accéder à plus d'options de lecture.

5 Appuyez sur  $\hookrightarrow$  BACK pour revenir à l'écran précédent

# Commande par smartphone

Utilisez votre appareil mobile, par exemple un iPhone (iOS 3.1.3 et ultérieur), un téléphone Android (2.1 et ultérieur), un iPad ou une tablette, pour :

- Contrôler votre Home Cinéma
- Parcourir le contenu d'un disque de données ou d'un périphérique de stockage USB
- Personnaliser vos réglages audio
- Diffuser et partager le contenu des appareils de votre réseau domestique

## Avant de commencer

- [Connectez votre Home Cinéma, votre](#page-15-1)  [appareil mobile et vos autres appareils](#page-15-1)  compatibles [DLNA sur le même réseau](#page-15-1)  [domestique](#page-15-1) (voir 'Connexion et configuration d'un réseau domestique' à la page [14](#page-15-1)).
	- Pour une qualité vidéo optimale, utilisez une connexion filaire lorsque vous en avez la possibilité.
- Personnalisez le nom du réseau pour votre Home Cinéma.
- Téléchargez l'application Philips MyRemote sur votre appareil mobile.
	- Pour l'iPhone ou l'iPad, retrouvez l'application sur l'App Store (App Store).
	- Pour les téléphones et tablettes Android, retrouvez l'application sur Market (Android Market).

# Contrôler votre Home Cinéma

- 1 Sur votre appareil mobile, accédez à l'application MyRemote.
- $2$  Sélectionnez votre Home Cinéma (en l'identifiant par son nom du réseau) à partir de l'écran d'accueil.
	- » Une barre de navigation est affichée en bas de l'écran.
- <span id="page-24-0"></span>Si votre Home Cinéma est introuvable. vérifiez la connexion au réseau ou appuyez sur l'onglet Devices de votre appareil mobile pour recommencer la recherche.
- **3** Sélectionnez l'un des onglets suivants pour accéder aux autres options.
	- Pour retourner à l'écran précédent, appuyez sur le bouton Retour.

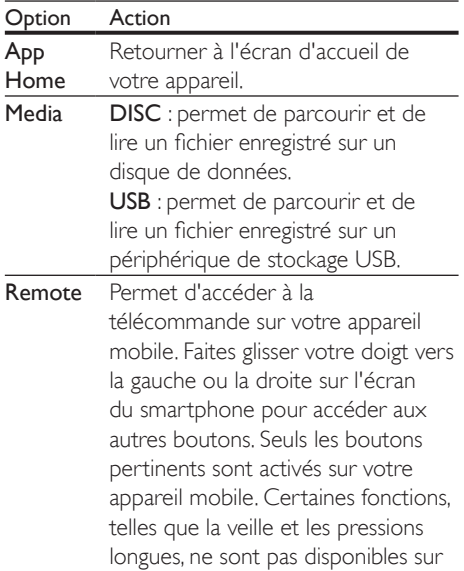

Suivez les instructions à l'écran pour sélectionner une option ou finaliser la configuration.

l'appareil mobile.

# <span id="page-24-1"></span>Navigation dans le contenu PC via DI NA

Lisez sur votre Home Cinéma des photos, pistes audio et fichiers vidéo stockés sur un ordinateur ou un serveur multimédia relié au réseau domestique.

## Avant de commencer

- Installez une application de serveur multimédia compatible DLNA sur votre appareil. Téléchargez l'application la mieux adaptée à vos besoins. Par exemple :
	- Lecteur Windows Media 11 ou ultérieur sur PC
	- Twonky Media Server sur Mac ou PC
- Activez le partage des fichiers multimédias. Pour une plus grande simplicité, nous présentons les étapes pour les applications suivantes :
	- Lecteur [Windows](#page-25-0) Media 11 (voir 'Microsoft Windows Media Player 11' à la page [24](#page-25-0))
	- [Lecteur Windows Media](#page-25-1) 12 (voir 'Lecteur Microsoft Windows Media 12' à la page [24\)](#page-25-1)
	- [Twonky Media pour Mac](#page-26-1) (voir 'Twonky Media sur Macintosh OS X (v4.4.2)' à la page [25](#page-26-1))

## Remarque

• Pour obtenir davantage d'aide sur ces applications ou d'autres serveurs multimédias, consultez le manuel d'utilisation du logiciel serveur multimédia.

# Configuration du logiciel serveur multimédia

Pour permettre le partage des fichiers multimédias, configurez le logiciel serveur multimédia.

## Avant de commencer

- [Connectez votre Home Cinéma à un](#page-15-1)  [réseau domestique](#page-15-1) (voir 'Connexion et configuration d'un réseau domestique' à la page [14](#page-15-1)). Pour une qualité vidéo optimale, utilisez une connexion filaire lorsque vous en avez la possibilité.
- Connectez votre ordinateur et vos autres périphériques compatibles DLNA au même réseau domestique.
- Assurez-vous que le pare-feu de votre PC vous autorise à exécuter des programmes du lecteur multimédia (ou que la liste d'exception du pare-feu comprend le logiciel serveur multimédia).
- Allumez votre ordinateur et le routeur.

# <span id="page-25-0"></span>**Microsoft Windows Media Player 11**

- 1 Démarrez le lecteur Windows Media sur votre PC.
- 2 Cliquez sur l'onglet Bibliothèque, puis sélectionnez Partage des fichiers multimédias.
- 3 La première fois que vous sélectionnez l'option Partage des fichiers multimédias sur votre PC,une fenêtre contextuelle s'affiche. Cochez la case Partager mes fichiers multimédias et cliquez sur OK.
	- » La fenêtre Partage des fichiers multimédias s'affiche.
- 4 Assurez-vous qu'un appareil marqué comme Périphérique inconnu figure dans la fenêtre Partage des fichiers multimédias.
	- » Si un périphérique inconnu ne s'affiche pas au bout d'une minute environ, vérifiez que le pare-feu de votre PC ne bloque pas la connexion.
- 5 Sélectionnez le périphérique inconnu et cliquez sur Autoriser.
	- » Une coche verte apparaît à côté du périphérique.
- 6 Par défaut, le Lecteur Windows Media partage le contenu des dossiers suivants : Musique, Images et Vidéos. Si vos fichiers se trouvent dans d'autres dossiers, sélectionnez Bibliothèque > Ajouter à la Bibliothèque.
	- » La fenêtre Ajouter à la bibliothèque s'affiche.
	- Si nécessaire, sélectionnez Options avancées pour afficher une liste des dossiers surveillés.
- 7 Sélectionnez Mes dossiers et ceux auxquels je peux accéder, puis cliquez sur Ajouter.

8 Suivez les instructions à l'écran pour ajouter les autres dossiers contenant vos fichiers multimédias.

# <span id="page-25-1"></span>**Lecteur Microsoft Windows Media 12**

- 1 Démarrez le lecteur Windows Media sur votre PC.
- $2$  Dans le Lecteur Windows Media cliquez sur l'onglet Diffuser en continu, puis sélectionnez Activer la diffusion multimédia en continu.
	- » La fenêtre Options de diffusion multimédia en continu s'affiche.
- **3** Cliquez sur **Activer la diffusion multimédia** en continu.
	- » Vous retournez à l'écran du Lecteur Windows Media.
- 4 Cliquez sur l'onglet Diffuser en continu et sélectionnez Plus d'options de diffusion en continu.
	- » La fenêtre Options de diffusion multimédia en continu s'affiche.
- 5 Assurez-vous qu'un programme multimédia est affiché dans la fenêtre Réseau local.
	- » Si vous ne voyez pas de programme multimédia, vérifiez que le pare-feu de votre PC ne bloque pas la connexion.
- 6 Sélectionnez le programme multimédia et cliquez sur Autorisé.
	- » Une flèche verte s'affiche à côté du programme multimédia.
- 7 Par défaut, le Lecteur Windows Media partage le contenu des dossiers suivants : Musique, Images et Vidéos. Si vos fichiers se trouvent dans d'autres dossiers, cliquez sur l'onglet Organiser, puis Gérer les bibliothèques > Musique.
	- » La fenêtre Emplacements de bibliothèque Musique s'affiche.
- 8 Suivez les instructions à l'écran pour ajouter les autres dossiers contenant vos fichiers multimédias.

# <span id="page-26-1"></span><span id="page-26-0"></span>**Twonky Media sur Macintosh OS X (v4.4.2)**

- 1 Rendez-vous sur le site www.twonkymedia. com pour acheter le logiciel ou télécharger une version d'essai gratuite de 30 jours pour votre Macintosh.
- Sur le Macintosh, démarrez Twonky Media.
- Dans la fenêtre Twonky Media Server, sélectionnez Basic Setup (Paramétrage de base), puis First Steps (Premières étapes). » La fenêtre Premières étapes s'affiche.
- 4 Saisissez un nom pour votre serveur multimédia, puis cliquez sur Save changes (Enregistrer les modifications).
- 5 De retour à la fenêtre Twonky Media, sélectionnez Basic Setup (Paramétrage de base) et Sharing (Partage).
	- » La fenêtre Partage s'affiche.
- 6 Parcourez les dossiers et sélectionnez ceux que vous souhaitez partager, puis cliquez sur Save changes (Enregistrer les modifications).
	- » Votre Mac analyse à nouveau automatiquement les dossiers pour qu'ils soient prêts à être partagés.

# <span id="page-26-2"></span>Lecture de fichiers depuis votre PC

### Remarque

- Avant de lire tout contenu multimédia depuis votre ordinateur, assurez-vous que votre Home Cinéma est bien connecté à votre réseau domestique et que le logiciel serveur multimédia est correctement configuré.
- Appuyez sur  $\bigtriangleup$  (Accueil).
- 2 Sélectionnez [parcourir PC], puis appuyez sur OK.

» Un explorateur de contenu s'affiche.

- **3** Sélectionnez un appareil sur le réseau.
	- » Les dossiers de l'appareil sélectionné s'affichent. En fonction du serveur multimédia, le nom des dossiers peut varier.
- Si vous ne voyez pas les dossiers, vérifiez que vous avez activé le partage de fichiers multimédias sur l'appareil sélectionné, afin que le contenu soit disponible pour le partage.
- 4 Sélectionnez un fichier, puis appuyez sur OK.
	- Certains fichiers multimédias peuvent ne pas être lus en raison des problèmes de compatibilité. Vérifiez les formats de fichier pris en charge par votre Home Cinéma.
- 5 Pour contrôler la lecture, appuyez sur [les touches de lecture](#page-16-1) (voir 'Touches de lecture' à la page [15](#page-16-1)).

# <span id="page-26-3"></span>Choisir le son

Cette section vous aidera à choisir le son idéal pour vos vidéos ou votre musique.

- 1 Appuyez sur le bouton **HI SOUND** SETTINGS.
- 2 Appuyez sur les Touches de navigation (gauche/droite) pour afficher les options de son.

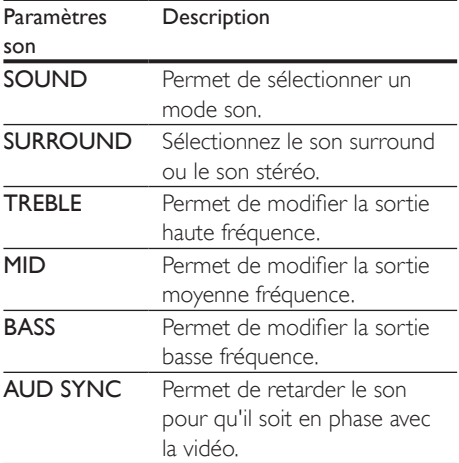

**3** Sélectionnez une option, puis appuyez sur OK.

 $4$  Appuyez sur la touche  $\Rightarrow$  BACK pour quitter.

Le menu se ferme automatiquement si vous n'appuyez sur aucune touche pendant une minute.

# <span id="page-27-0"></span>Mode son

Sélectionnez les modes son prédéfinis en fonction de vos vidéos et de votre musique.

- 1 Appuyez sur la touche **HI SOUND** SETTINGS.
- 2 Sélectionnez SOUND, puis appuyez sur OK.
- 3 Appuyez sur les Touches de navigation (haut/bas) pour sélectionner un paramètre à l'écran :
	- MOVIE : permet de vivre une expérience audio cinématographique ; tout spécialement amélioré pour les films.
	- MUSIC : permet de plonger dans l'ambiance de l'enregistrement de votre musique, que ce soit en studio ou lors d'un concert.
	- ORIGINAL : permet de découvrir le son original de vos films et de votre musique, sans effet sonore.
	- NEWS : permet d'entendre chaque mot avec clarté grâce à la restitution optimisée de la voix et des dialogues.
	- GAMING : permet de profiter des sons captivants de vos jeux ; idéal pour les jeux d'action ou les parties entre amis.
- Appuyez sur la touche OK pour confirmer.

# <span id="page-27-1"></span>Mode de son Surround

Vivez une expérience audio hors du commun grâce aux modes de son Surround.

- 1 Appuyez sur la touche **HI SOUND SETTINGS**
- 2 Sélectionnez SURROUND, puis appuyez sur OK.
- 3 Appuyez sur les Touches de navigation (haut/bas) pour sélectionner un paramètre à l'écran :
	- AUTO : son Surround en fonction du flux audio.
	- MULTI-CH : une expérience cinématographique améliorée grâce à un son multicanal immersif.
	- STEREO : son stéréo bicanal. Idéal pour écouter de la musique.
- 4 Appuyez sur OK pour confirmer.

# Égaliseur

Modifiez les paramètres de haute fréquence (aigus), de moyenne fréquence (moyens), et de basse fréquence (graves) du Home Cinéma.

- 1 Appuyez sur la touche **III SOUND** SETTINGS.
- 2 Sélectionnez TREBLE, MID ou BASS, puis appuyez sur OK.
- $3$  Appuyez sur les Touches de navigation (haut/bas) pour régler la fréquence.
- 4 Appuyez sur OK pour confirmer.

# <span id="page-28-0"></span>5 Modification des paramètres

Les paramètres du Home Cinéma sont déjà configurés pour des performances optimales. À moins que vous ne souhaitiez modifier un paramètre pour une raison spécifique, nous vous recommandons de garder le paramètre par défaut.

Remarque

- Un paramètre grisé ne peut pas être modifié.
- Pour revenir au menu précédent, appuyez sur
- BACK. Pour quitter le menu, appuyez sur  $\bigcap$  (Accueil).

# <span id="page-28-2"></span>Paramètres linguistiques

- **1** Appuyez sur  $\bigstar$  (Accueil).
- 2 Sélectionnez [Configuration], puis appuyez sur OK.
- 3 Sélectionnez [Préférences], puis appuyez sur OK.
- 4 Appuyez sur Touches de navigation et sur OK pour sélectionner et modifier :
	- [Menu Langue] : permet de sélectionner la langue d'affichage du menu.
	- **[Audio]** : permet de sélectionner la langue audio des disques.
	- [Ss-titre] : permet de sélectionner la langue de sous-titrage des disques.
	- [Menu Disq.] : permet de sélectionner la langue des menus pour les disques.

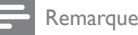

### • Si la langue de disque que vous cherchez n'est pas disponible, sélectionnez [Autres] dans la liste, puis tapez les 4 [chiffres du code correspondant à votre langue que](#page-41-1) [vous trouverez à la fin de ce manuel.](#page-41-1) (voir 'Code de langue' à la page [40\)](#page-41-1)

• Si vous sélectionnez une langue qui n'est pas disponible sur un disque, le Home Cinéma utilise la langue par défaut du disque.

# <span id="page-28-1"></span>Réglages de l'image et des vidéos

- Appuyez sur  $\bigtriangleup$  (Accueil).
- 2 Sélectionnez  $[Configuration]$ , puis appuyez sur OK.
- 3 Sélectionnez [Vidéo], puis appuyez sur OK.<br>4 Appurez sur Touches de parimien et sur
	- Appuyez sur **Touches de navigation** et sur OK pour sélectionner et modifier :
		- [Affich.TV] : permet de sélectionner un format d'image adapté à l'écran du téléviseur.
		- [Vidéo HDMI] : permet de sélectionner la résolution du signal vidéo de sortie HDMI OUT (ARC) sur votre Home Cinéma. Pour apprécier la résolution sélectionnée, assurez-vous que votre téléviseur prend en charge la résolution sélectionnée.
		- [HDMI Deep Color] : permet de recréer un monde naturel sur l'écran de votre téléviseur en affichant des images vives qui comportent des milliards de couleurs. Votre Home Cinéma doit être connecté à un téléviseur compatible Deep Color via un câble HDMI.
		- [Réglages image] : permet de sélectionner les réglages de couleur pour l'affichage vidéo.
		- [Regarder une vidéo en 3D] : permet de régler la vidéo HDMI pour la prise en charge de la vidéo 3D ou 2D.

<span id="page-29-0"></span>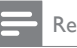

### Remarque

• Si vous modifiez la configuration, assurez-vous que le téléviseur prend en charge le nouveau réglage.

# <span id="page-29-3"></span>Paramètres audio

- 1 Appuyez sur  $\bigstar$  (Accueil).
- Sélectionnez [Configuration], puis appuyez sur OK.
- 3 Sélectionnez [Audio], puis appuyez sur OK.
- 4 Appuyez sur Touches de navigation et sur OK pour sélectionner et modifier :
	- [Mode nuit] : pour une écoute calme, diminuez le volume des sons forts sur votre Home Cinéma. Le mode nuit est disponible uniquement pour les DVD Dolby et les disques Blu-ray.
	- [Audio HDMI] : permet d'activer ou de désactiver la sortie audio HDMI de votre téléviseur.
	- [Param. audio déf.] : permet de rétablir les paramètres de l'égaliseur de tous les modes son par défaut.

# <span id="page-29-4"></span>Paramètres du contrôle parental

- Appuyez sur  $\bigtriangleup$  (Accueil).
- 2 Sélectionnez [Configuration], puis appuyez sur OK.
- 3 Sélectionnez [Préférences], puis appuyez sur OK.
- 4 Appuyez sur Touches de navigation et sur OK pour sélectionner et modifier :
	- [Modifier mt passe] : permet de définir ou de modifier votre mot de passe pour l'accès au contrôle parental. Si vous n'avez pas de mot de passe ou si vous l'avez oublié, saisissez 0000.

[Verr. parental] : permet de limiter l'accès aux disques enregistrés avec une classification d'âge. Pour lire tous les disques sans tenir compte de leur classification, sélectionnez le niveau 8 ou [Désactivé].

# <span id="page-29-1"></span>Paramètres d'affichage

- 1 Appuyez sur  $\bigstar$  (Accueil).<br>2 Sélectionnez [Configurati
- Sélectionnez [Configuration], puis appuyez sur OK.
- 3 Sélectionnez [Préférences], puis appuyez sur OK.
- 4 Appuyez sur Touches de navigation et sur OK pour sélectionner et modifier :
	- [Repositionnement automatique des sous-titres] : permet d'activer ou de désactiver le repositionnement automatique des sous-titres sur les téléviseurs qui prennent en charge cette fonctionnalité.
	- [Afficheur] : permet de définir la luminosité de l'afficheur en façade du Home Cinéma.
	- [VCD PBC] : permet d'activer ou de désactiver la navigation dans le menu des disques VCD et SVCD avec la fonction Play Back Control (contrôle de la lecture).

# <span id="page-29-2"></span>Réglages d'économie d'énergie

- **1** Appuyez sur  $\hat{\uparrow}$  (Accueil).
- 2 Sélectionnez  $[Configuration]$ , puis appuyez sur OK.
- $3$  Sélectionnez [Préférences], puis appuyez sur OK.
- 4 Appuyez sur Touches de navigation et sur OK pour sélectionner et modifier :
- <span id="page-30-0"></span>**[Écran veille]** : permet de déclencher l'économiseur d'écran du Home Cinéma après 10 minutes d'inactivité.
- [Veille auto.] : permet de mettre en veille le Home Cinéma après 30 minutes d'inactivité. Le décompte démarre uniquement lorsque la lecture du disque ou du périphérique USB est en pause ou interrompue.
- [Arrêt programmé] : permet de définir le délai d'inactivité à l'issue duquel le Home Cinéma passe en mode veille.

# <span id="page-30-2"></span>Réglages de l'enceinte

- 1 Appuyez sur  $\bigstar$  (Accueil).<br>2 Sélectionnez [Configurati
- Sélectionnez [Configuration], puis appuyez sur OK.
- **3** Sélectionnez **[Avancé]**, puis appuyez sur OK.
- 4 Appuyez sur Touches de navigation et sur OK pour sélectionner et modifier :
	- [Son amélioré] : permet de sélectionner **[Activé]** pour activer le post-traitement audio au niveau de l'enceinte et d'activer les réglages de karaoké (si votre produit prend en charge le karaoké). Pour lire le format audio original du disque, sélectionnez [Désactivé].

# Conseil

• [Activez le post-traitement audio avant de sélectionner](#page-27-0)  [un mode son prédéfini](#page-27-0) (voir 'Mode son' à la page [26\)](#page-27-0).

# <span id="page-30-1"></span>Restaurer les paramètres par défaut

- 1 Appuyez sur  $\bigwedge^4$  (Accueil).<br>2 Sélectionnez **[Configurati**
- Sélectionnez [Configuration], puis appuyez sur OK.
- 3 Sélectionnez [Avancé] > [Restaurer paramètres par défaut], puis appuyez sur OK.

4 Sélectionnez [OK], puis appuyez sur OK pour confirmer.

» Votre Home Cinéma est réinitialisé selon ses paramètres par défaut, sauf pour certains paramètres tels que le contrôle parental et le code d'enregistrement de DivX VoD.

# <span id="page-31-2"></span><span id="page-31-0"></span>6 Mise à jour du logiciel

Philips travaille continuellement à l'amélioration de ses produits. Pour profiter de fonctionnalités et d'une assistance optimisées, mettez à jour votre Home Cinéma avec la dernière version du logiciel.

Comparez la version de votre logiciel actuel avec la dernière version sur www.philips.com/support. Si la version actuelle est antérieure à la dernière version disponible sur le site Web d'assistance Philips, mettez à niveau votre Home Cinéma avec la dernière version du logiciel.

# Attention

• N'installez pas une version logicielle plus ancienne que la version installée sur votre produit. Philips ne peut être tenu responsable des problèmes liés à l'installation d'une version logicielle antérieure.

# <span id="page-31-3"></span>Vérification de la version du logiciel

Vérifiez la version du logiciel actuellement installée sur votre Home Cinéma.

- **1** Appuyez sur  $\bigstar$  (Accueil).
- 2 Sélectionnez [Configuration], puis appuyez sur OK.
- $3$  Sélectionnez [Avancé] > [Info version], puis appuyez sur OK.
	- » La version du logiciel s'affiche.

# Mettez à jour le logiciel via Internet

- 1 [Connectez votre Home Cinéma à](#page-15-1)  [un réseau domestique avec accès](#page-15-1)  [Internet haut débit.](#page-15-1) (voir 'Connexion et configuration d'un réseau domestique' à la page [14](#page-15-1))
- 2 Appuyez sur  $\bigstar$  (Accueil).
- Sélectionnez [Configuration], puis appuyez sur OK.
- **4** Sélectionnez **[Avancé]** > **[Mise à jour** logicielle] > [Réseau].
	- » Si un support de mise à niveau est détecté, vous êtes invité à lancer ou à annuler cette mise à niveau.
- 5 Suivez les instructions affichées sur le téléviseur pour confirmer la mise à jour.
	- » Lorsque la mise à jour logicielle est terminée, le Home Cinéma s'éteint automatiquement. Si ce n'est pas le cas, débranchez le cordon d'alimentation pendant quelques secondes puis rebranchez-le.

## Remarque

- Si votre Home Cinéma ne parvient pas à se connecter au serveur Philips, appuyez sur  $\biguparrow$  (Accueil).
- Sélectionnez [Configuration] > [Réseau] > [Installation du réseau] pour configurer le réseau.

# <span id="page-31-1"></span>Mettez à jour le logiciel via USB

## Ce dont vous avez besoin

- Une clé USB à mémoire Flash au format FAT ou NTFS, avec au moins 75 Mo de mémoire. N'utilisez pas de disque dur USB.
- Un ordinateur avec accès à Internet.
- Un utilitaire d'archive qui prend en charge le format de fichier ZIP.

# Étape 1 : téléchargement du logiciel le plus récent

- 1 Connectez une clé USB à mémoire Flash à votre ordinateur.
- 2 Depuis votre navigateur Web, rendez-vous sur www.philips.com/support.
- 3 Sur le site Web d'assistance Philips, recherchez votre produit et cliquez sur Logiciels et pilotes.
	- » Le logiciel de mise à jour logicielle est compressé dans un fichier zip.
- 4 Enregistrez le fichier zip dans le répertoire racine de votre clé USB à mémoire Flash.
- 5 À l'aide de l'utilitaire d'archive, extrayez le fichier de mise à jour logicielle dans le répertoire racine.
	- » Les fichiers sont extraits dans le dossier UPG\_ALL de votre clé USB à mémoire Flash.
- 6 Déconnectez la clé USB à mémoire Flash de votre ordinateur.

# Étape 2 : mise à jour du logiciel

# Attention

• N'éteignez pas le Home Cinéma ou ne déconnectez pas la clé USB pendant la mise à jour.

- 1 Connectez la clé USB à mémoire Flash qui contient le fichier téléchargé à votre Home Cinéma.
	- Assurez-vous que le logement du disque est fermé et ne contient aucun disque.
- Appuyez sur  $\bigtriangleup$  (Accueil).
- Sélectionnez [Configuration], puis appuyez sur OK.
- Sélectionnez [Avancé] > [Mise à jour logicielle] > [USB].
- 5 Suivez les instructions à l'écran pour confirmer la mise à jour.
	- » Une fois la procédure terminée, le Home Cinéma s'éteint automatiquement. Si ce n'est pas le cas, débranchez le cordon d'alimentation pendant quelques secondes puis rebranchez-le.

# <span id="page-33-4"></span><span id="page-33-0"></span>7 Caractéristiques du produit

### **Remarque**

• Les spécifications et le design sont sujets à modification sans préavis.

# <span id="page-33-3"></span>Codes de zone

La plaque signalétique située à l'arrière ou en bas du Home Cinéma indique les zones prises en charge.

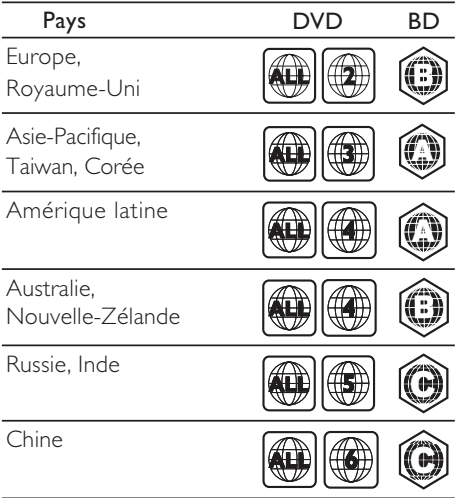

# <span id="page-33-2"></span>Formats de supports

• AVCHD, BD, BD-R/ BD-RE, BD-Video, DVD-Video, DVD+R/+RW, DVD-R/-RW, DVD+R/-R DL, CD-R/CD-RW, CD audio, CD vidéo/SVCD, fichiers d'images, fichiers MP3, WMA, DivX Plus HD, périphérique de stockage USB

# <span id="page-33-1"></span>Formats de fichier

- Audio : .aac, .mka, .mp3,. wma, .wav
- Vidéo : .avi, .divx, .mp4, .mkv, .mpg, .mpeg
- Image : .jpg, .jpeg, .gif, .png

## <span id="page-33-5"></span>Formats audio

Votre Home Cinéma prend en charge les fichiers audio suivants.

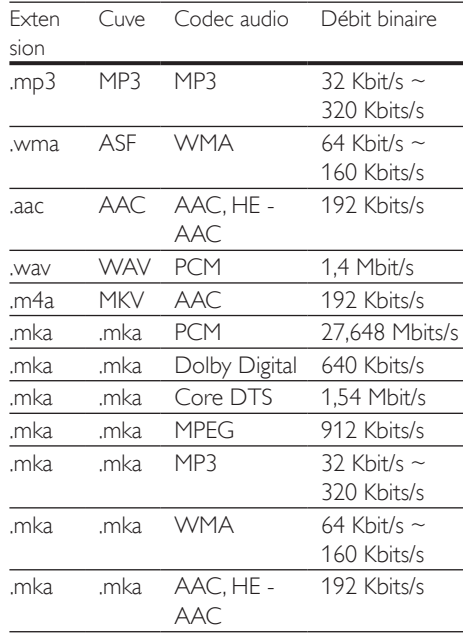

# Formats vidéo

Si vous avez un téléviseur haute définition, votre Home Cinéma vous permet de lire vos fichiers vidéo avec :

- Résolution : 1920 x 1080 pixels à
- Fréquence d'images :  $6 \sim 30$  images par seconde.

## Fichiers avi dans le conteneur AVI

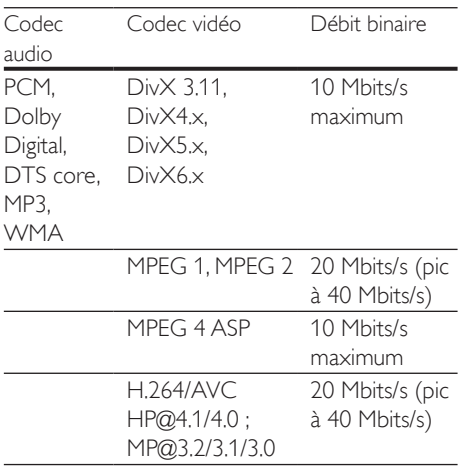

### fichiers .divx en conteneur AVI

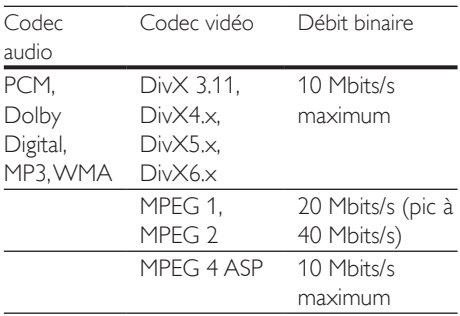

### fichiers .mp4 ou .m4v en conteneur MP4

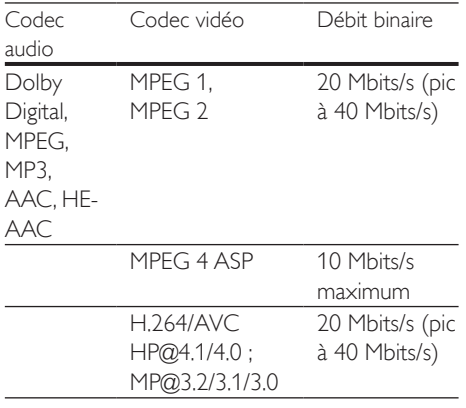

## fichiers .mkv en conteneur MKV

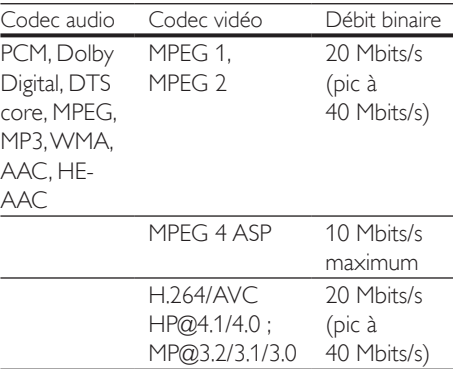

# <span id="page-34-0"></span>Amplificateur

- Puissance de sortie totale : 300 W RMS (30 % THD)
- Réponse en fréquence : 20 Hz 20 kHz / ±3 dB
- Rapport signal/bruit : > 65 dB (CCIR)/ (pondéré A)
- Sensibilité de l'entrée :
	- $\bullet$  AUX  $\cdot$  2V
	- Music iLink : 1V

# <span id="page-34-1"></span>Vidéo

- Système TV : PAL/NTSC
- Sortie HDMI : 480i/576i, 480p/576p, 720p, 1080i, 1080p, 1080p24

# Audio

- Sortie audio numérique S/PDIF :
	- Coaxiale : IEC 60958-3
	- Optique : TOSLINK
- Fréquence d'échantillonnage :
	- MP3:32 kHz, 44,1 kHz, 48 kHz
	- WMA : 44,1 kHz, 48 kHz
- Débit binaire constant :
	- MP3:32 Kbits/s 320 Kbits/s
	- WMA  $\cdot$  48 Khits/s 192 Khits/s

# Radio

- Gamme de fréquences :
	- Europe/Russie/Chine : FM 87,5 - 108 MHz (50 kHz)
	- Asie-Pacifique/Amérique latine : FM 87,5 - 108 MHz (50/100 kHz)
- Rapport signal/bruit : FM 50 dB
- Réponse en fréquence : FM 200 Hz - 12,5 kHz / ± 6 dB

# USB

- Compatibilité : USB ultrarapide (2.0)
- Classe prise en charge : MSC (périphérique de stockage de masse USB)
- Système de fichiers : FAT16, FAT32, NTFS
- Mémoire maximale prise en charge :  $<$  160 Go

# Unité principale

- Alimentation :
	- Europe/Chine/Russie/Inde : 220-240V~, 50 Hz
	- Amérique latine/Asie-Pacifique : 110-240V~, 50-60 Hz
- Consommation électrique : 70 W
- Consommation en mode veille : ≤ 0,5 W
- Dimensions ( $l \times H \times P$ ) :  $360 \times 58 \times 325$  mm
- Poids : 2,4 kg

# Caisson de basses

- Puissance de sortie : 50 W RMS (THD 30 %)
- Impédance : 4 ohms
- Enceintes : haut-parleur de graves 133 mm (5,25")
- Dimensions  $(I \times H \times P)$ :  $160 \times 265 \times 265$  mm
- Poids : 2,50 kg

# Enceintes

# Enceinte centrale :

- Puissance de sortie : 50 W RMS (THD 30 %)
- Impédance : 4 ohms
- Enceintes : haut-parleur de graves 63,5 mm (2,5")
- Dimensions  $(I \times H \times P)$ :  $84,5 \times 89 \times 89$  mm
- Poids : 0,27 kg

# Enceinte avant :

- Puissance de sortie : 2 X 50 W RMS (THD 30 %)
- Impédance : 4 ohms
- Enceintes : haut-parleur de graves 63,5 mm  $(2.5")$
- Dimensions  $(I \times H \times P)$ :  $84,5 \times 159 \times 80$  mm
- Poids : 0.35 kg chacune

# Enceinte arrière :

- Puissance de sortie : 2 × 50 W RMS (THD 30 %)
- Impédance : 4 ohms
- Enceintes : haut-parleur de graves 63,5 mm (2,5")
- Dimensions  $(I \times H \times P)$ :  $84.5 \times 89 \times 89$  mm
- Poids : 0,27 kg chacune

# <span id="page-35-0"></span>Piles de la télécommande

• 2 x AAA-R03 - 1,5V

# Laser

- Type de laser (diode) : InGaN/AIGaN (BD), AIGaInP (DVD/CD)
- Longueur d'onde : 405 +7 nm/-7 nm (BD), 655 +10 nm/-10 nm (DVD), 790 +10 nm/-20 nm (CD)
- Puissance de sortie (valeurs max.) : 20 mW (BD), 6 mW (DVD), 7 mW (CD)

# <span id="page-36-0"></span>8 Dépannage

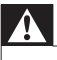

## Avertissement

• Risque de choc électrique. Ne retirez jamais le boîtier du produit.

Pour que votre garantie reste valide, n'essayez jamais de réparer le produit vous-même. En cas de problème lors de l'utilisation du produit, vérifiez les points suivants avant de faire appel au service d'assistance. Si le problème persiste, accédez à l'assistance sur www.philips.com/support.

# Unité principale

## Les boutons du Home Cinéma ne fonctionnent pas.

• Débranchez le Home Cinéma de la prise secteur pendant quelques minutes, puis rebranchez-le.

# <span id="page-36-1"></span>Image

## Absence d'image.

• Assurez-vous que le téléviseur est réglé sur la source appropriée pour ce Home Cinéma.

### Aucune image ne s'affiche à l'écran du téléviseur connecté via HDMI.

- Veillez à utiliser un câble HDMI haute vitesse pour connecter le Home Cinéma et le téléviseur. Certains câbles HDMI standard ne permettent pas d'afficher correctement certaines images, d'utiliser la vidéo 3D ou Deep Color.
- Assurez-vous que le câble HDMI n'est pas défectueux. Si c'est le cas, remplacez-le.
- Appuyez sur  $\bigtriangleup$  (Accueil), puis tapez 731 sur la télécommande pour restaurer la résolution d'image par défaut.

• [Modifiez le paramètre vidéo HDMI ou](#page-28-1)  patientez 10 [secondes pour la restauration](#page-28-1)  [automatique.](#page-28-1) (voir 'Réglages de l'image et des vidéos' à la page [27](#page-28-1))

# Le disque ne lit pas la vidéo haute définition.

- Vérifiez que le disque contient de la vidéo haute définition.
- Vérifiez que le téléviseur prend en charge la vidéo haute définition.
- Utilisez un câble HDMI pour connecter le téléviseur.

## <span id="page-36-2"></span>Son

## Aucun son des haut-parleurs du Home Cinéma.

- Connectez le câble audio de votre Home Cinéma à votre téléviseur ou autre appareil. Vous n'avez pas besoin d'une connexion audio séparée si le Home Cinéma et téléviseur sont connectés via une connexion HDMI ARC.
- [Configurez l'audio pour l'appareil connecté](#page-14-0)  (voir 'Configuration du son' à la page [13\)](#page-14-0).
- Rétablissez les paramètres par défaut de [votre Home](#page-30-1) Cinéma (voir 'Restaurer les paramètres par défaut' à la page [29](#page-30-1)), puis éteignez-le et redémarrez-le.
- Sur votre Home Cinéma, appuyez sur SOURCE à plusieurs reprises pour sélectionner le canal d'entrée audio approprié.

## Son déformé ou écho.

• Si vous faites diffuser le son du téléviseur par le Home Cinéma, assurez-vous que le son du téléviseur est coupé.

## Les signaux audio et vidéo ne sont pas synchronisés.

- 1) Appuyez sur **III SOUND SETTINGS**.
	- 2) Appuyez sur les Touches de navigation (gauche/droite) pour sélectionner AUD SYNC, puis appuyez sur OK.
	- 3) Appuyez sur Touches de navigation (haut/bas) pour synchroniser l'audio et la vidéo.

# <span id="page-37-0"></span>Lecture

## Impossible de lire un disque.

- Nettoyez le disque.
- [Assurez-vous que le Home Cinéma prend](#page-33-2)  [en charge ce type de disque](#page-33-2) (voir 'Formats de supports' à la page [32\)](#page-33-2).
- [Assurez-vous que le Home](#page-33-3) Cinéma prend [en charge le code de zone du disque](#page-33-3) (voir 'Codes de zone' à la page [32\)](#page-33-3).
- Si le disque est un DVD±RW ou un DVD±R, assurez-vous qu'il est finalisé.

# Impossible de lire un fichier DivX.

- Assurez-vous que le fichier DivX est codé en mode « Home Theater » au format DivX.
- Vérifiez que le fichier vidéo DivX est complet.

## Les sous-titres DivX ne s'affichent pas correctement.

- [Assurez-vous que le nom du fichier de](#page-18-1)  [sous-titres est identique au nom de fichier](#page-18-1)  [du film](#page-18-1) (voir 'Sous-titres' à la page [17\)](#page-18-1).
- Sélectionnez un jeu de caractères correct : 1) Appuyez sur OPTIONS.
	- 2) Sélectionnez *[leu caract.]*.
	- 3) Sélectionnez le jeu de caractères pris en charge.
	- 4) Appuyez sur OK.

## Impossible de lire le contenu du périphérique de stockage USB.

- Vérifiez que le format du périphérique de stockage USB est compatible avec le Home Cinéma.
- Assurez-vous que le système de fichiers sur le périphérique de stockage USB est pris en charge par le Home Cinéma.

## Le symbole « sens interdit » ou « x » s'affiche à l'écran du téléviseur.

L'opération est impossible.

# La fonction EasyLink est inopérante.

• [Assurez-vous que le Home Cinéma est](#page-13-1)  [connecté à un téléviseur EasyLink de](#page-13-1)  [marque Philips, et que l'option EasyLink](#page-13-1)  [est activée](#page-13-1) (voir 'Configuration d'EasyLink (commande HDMI-CEC)' à la page [12\)](#page-13-1).

• Pour les téléviseurs d'autres fabricants, la fonction HDMI CEC peut être appelée différemment. Consultez le manuel d'utilisation du téléviseur pour savoir comment l'activer.

## Lorsque vous allumez le téléviseur, le Home Cinéma s'allume automatiquement.

Ce comportement est normal lorsque vous utilisez Philips EasyLink (HDMI-CEC). Pour que le Home Cinéma fonctionne indépendamment, désactivez la fonction EasyLink.

# Impossible d'accéder aux fonctions BD-Live.

- [Assurez-vous que le Home Cinéma est](#page-15-1)  [connecté à un réseau domestique avec](#page-15-1)  [accès à Internet](#page-15-1) (voir 'Connexion et configuration d'un réseau domestique' à la page [14](#page-15-1)).
- Assurez-vous que le réseau est configuré. Utilisez une [installation de réseau filaire](#page-15-2)  (voir 'Configuration du réseau filaire' à la page [14](#page-15-2)).
- Assurez-vous que le disque Blu-ray prend en charge les fonctionnalités BD-Live.
- [Effacez les données stockées en mémoire](#page-18-2)  (voir 'BD-Live sur Blu-ray' à la page [17\)](#page-18-2).

# Ma vidéo 3D s'affiche en mode 2D.

- Assurez-vous que votre Home Cinéma est connecté à un téléviseur 3D via un câble HDMI.
- Assurez-vous que le disque est un disque [Blu-ray 3D, et que l'option vidéo Blu-ray](#page-17-0)  [3D est activée](#page-17-0) (voir 'Lecture d'un disque Blu-ray 3D.' à la page [16](#page-17-0)).

## L'écran du téléviseur est noir lorsque vous lisez une vidéo Blu-ray 3D ou une vidéo DivX protégée contre la copie.

- Assurez-vous que le Home Cinéma est connecté au téléviseur via un câble HDMI.
- Basculez sur la source HDMI correspondante sur votre téléviseur.

## Mauvaise qualité de lecture sur YouTube Leanback ou Picasa.

- [Assurez-vous que le Home](#page-15-1) Cinéma est [connecté à un réseau domestique et a été](#page-15-1)  [correctement configuré](#page-15-1) (voir 'Connexion et configuration d'un réseau domestique' à la page [14](#page-15-1)).
- Assurez-vous que la vitesse de connexion Internet est supérieure à 2 Mbit/s pour obtenir des performances optimales.

# <span id="page-39-0"></span>9 Avertissement

Cette section contient les mentions légales et les notifications de marque commerciale.

# <span id="page-39-1"></span>Droits d'auteur

# Be responsible Respect copyrights

Ce produit intègre une technologie de protection des droits d'auteur protégée par des brevets américains et autres droits relatifs à la propriété intellectuelle détenus par Rovi Corporation. La rétro-ingénierie et le démontage sont interdits.

Ce produit comprend une technologie exclusive sous licence de Verance Corporation et est protégé par le brevet d'invention américain 7 369 677 et d'autres brevets d'invention américains et internationaux attribués et en attente d'attribution. Il est également protégé par les droits d'auteur et le secret commercial pour certains aspects de cette technologie. Cinavia est une marque de Verance Corporation. Droits d'auteur 2004-2010 Verance Corporation. Tous droits réservés par Verance. L'analyse par rétrotechnique ou le désossage de cette technologie sont interdits.

### Avis Cinavia

Ce produit utilise la technologie Cinavia pour limiter l'utilisation de reproductions illégales de certains films et vidéos disponibles dans le commerce et de leur bande sonore. Lorsqu'une utilisation illégale ou une reproduction interdite est détectée, un message s'affiche et la lecture ou la reproduction s'interrompt. De plus amples informations sur la technologie

Cinavia sont disponibles auprès du Centre d'information des consommateurs en ligne de Cinavia sur le site http://www.cinavia.com. Pour obtenir des informations supplémentaires par

courrier sur Cinavia, envoyez votre demande avec votre adresse au : Centre Cinavia d'information des consommateurs, P.O. Box 86851, San Diego, CA, 92138, États-Unis.

# Logiciel libre

Philips Electronics Singapore Pte Ltd propose par la présente de fournir, sur simple demande, une copie de l'intégralité du code source des packages de logiciels libres protégés par des droits d'auteur utilisés pour ce produit dès lors que cela est requis par les licences correspondantes. Cette offre est valable jusqu'à trois ans après l'achat du produit pour toute personne ayant reçu cette information. Pour obtenir le code source, contactez open.source@philips.com. Si vous préférez ne pas envoyer de courrier électronique ou si vous ne recevez pas d'accusé de réception sous une semaine après nous avoir contactés à l'adresse ci-dessus, merci d'envoyer un courrier postal à l'adresse « Open Source Team, Philips Intellectual Property & Standards, P.O. Box 220, 5600 AE Eindhoven, The Netherlands ». Si vous ne recevez pas de confirmation de réception de votre lettre dans un délai raisonnable, envoyez un courrier électronique à l'adresse ci-dessus. Les textes des licences et les notes relatives aux logiciels libres utilisés pour ce produit sont fournis dans un livret à part.

# Conformité

# $\epsilon$

Ce produit est conforme aux spécifications d'interférence radio de la Communauté Européenne.

# <span id="page-40-0"></span>Marques commerciales

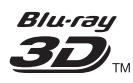

Le logo « Blu-ray 3D™ » est une marque commerciale de Blu-ray Disc Association.

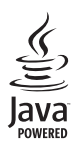

Java<br>Java<br>Java, ainsi que tout autre logo et toute autre marque Java sont des marques commerciales ou des marques déposées de Sun Microsystems, Inc. aux États-Unis et/ou dans d'autres pays.

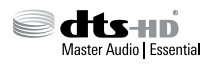

Fabriqué sous licence aux États-Unis. N° de brevet : 5 956 674 ; 5 974 380 ; 6 226 616 ; 6 487 535 ; 7 392 195 ; 7 272 567 ; 7 333 929 ; 7 212 872 et autres brevets américains et internationaux déposés ou en attente. DTS-HD, le symbole ainsi que DTS-HD et le symbole sont des marques déposées et DTS-HD Master Audio | Essential est une marque commerciale de DTS, Inc. Le produit inclut le logiciel. © DTS, Inc. Tous droits réservés.

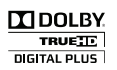

Fabriqué sous licence Dolby Laboratories. Dolby et le symbole du double D sont des marques commerciales de Dolby Laboratories.

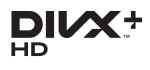

Protégé par un ou plusieurs des brevets suivants aux États-Unis : 7295673, 7460668, 7515710, 7519274.

DivX®, DivX Certified®, DivX Plus® HD et les logos associés sont des marques commerciales de Rovi Corporation ou de ses filiales et sont utilisés sous licence.

À PROPOS DE DIVX PLUS® HD : DivX® est un format vidéo numérique créé par DivX, Inc. Le présent produit est un appareil DivX Certified® officiel capable de lire le format vidéo DivX, et notamment le format vidéo DivX® Plus HD (H.264/.MKV) jusqu'à 1080p, ainsi que les contenus premium. Visitez le site www.divx.com pour obtenir de plus amples informations ainsi que des outils logiciels permettant de convertir vos fichiers en vidéos DivX.

À PROPOS DU FORMAT VIDÉO DIVX : DivX® est un format vidéo numérique créé par DivX, LLC, une filiale de Rovi Corporation. Ce téléviseur est un appareil DivX Certified® officiel capable de lire le format vidéo DivX. Visitez le site divx.com pour obtenir de plus amples informations ainsi que des outils logiciels permettant de convertir vos fichiers en vidéos DivX.

À PROPOS DE LA VIDÉO À LA DEMANDE DIVX : cet appareil DivX Certified® doit être enregistré pour pouvoir lire les vidéos à la demande au format DivX que vous avez achetés. Pour obtenir votre code d'enregistrement, recherchez la section DivX VOD dans le menu de configuration de l'appareil. Visitez le site vod.divx.com pour savoir comment vous enregistrer.

# HDMI

HDMI, le logo HDMI et High-Definition Multimedia Interface sont des marques commerciales ou des marques déposées de HDMI Licensing LLC aux États-Unis et dans d'autres pays.

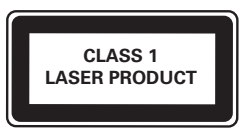

# <span id="page-41-1"></span><span id="page-41-0"></span>10 Code de langue

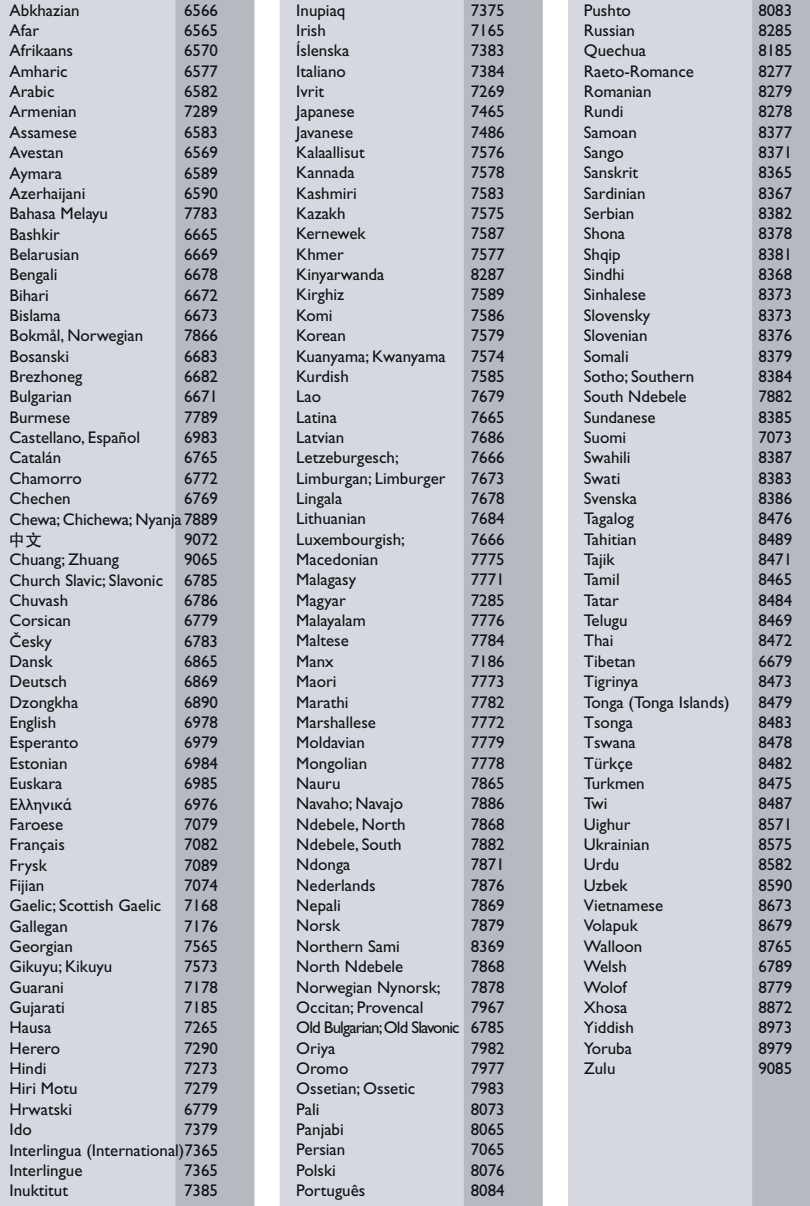

# <span id="page-42-0"></span>11 Index

# $\overline{2}$

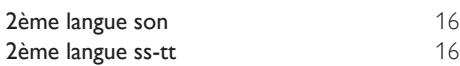

# A

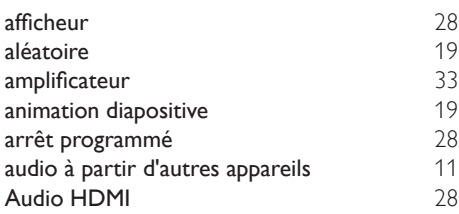

# É

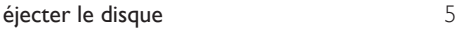

# É

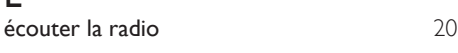

# B

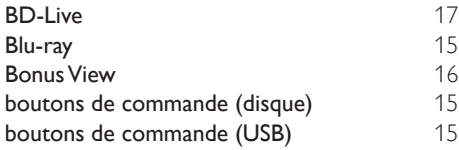

# $\overline{C}$

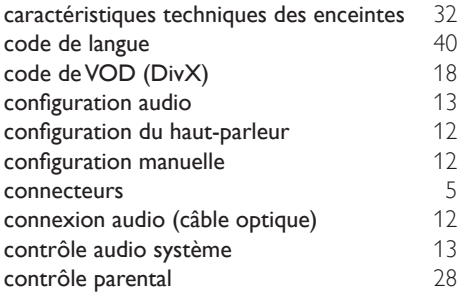

# $\overline{D}$

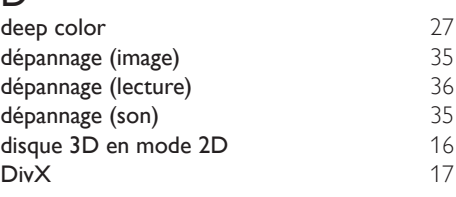

# E

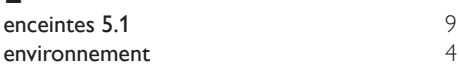

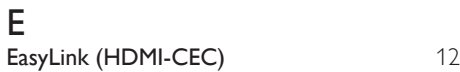

# E

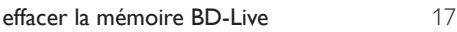

# F

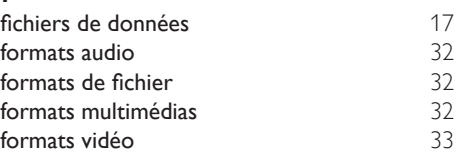

# G

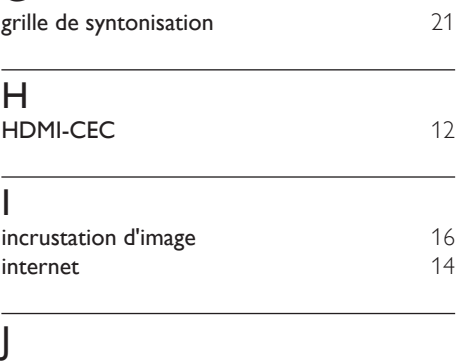

jeu de caractères [17](#page-18-1)

# L

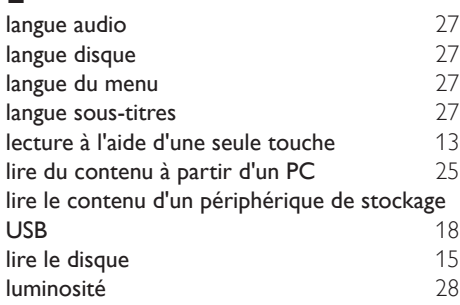

# M

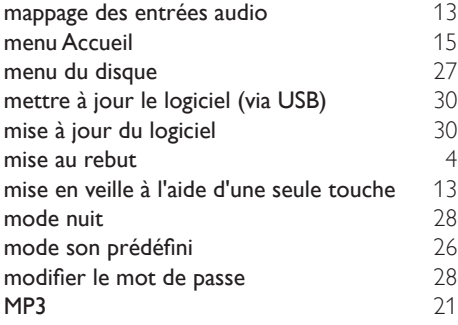

# $\overline{O}$

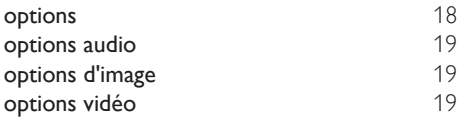

# $\overline{P}$

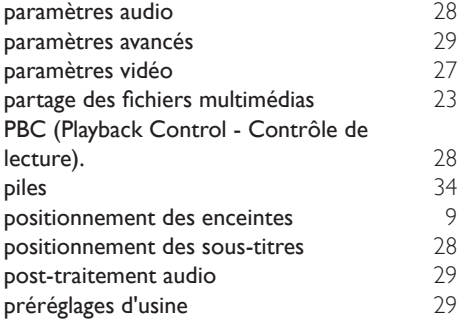

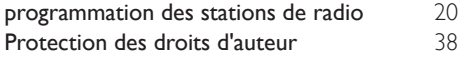

# R

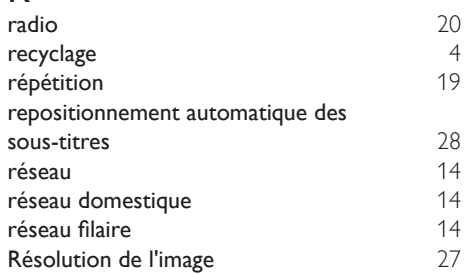

# $\overline{s}$

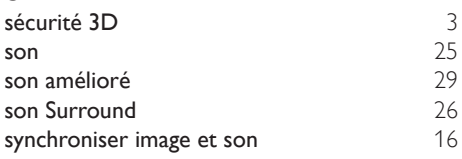

# T<br>tél

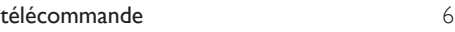

# $\overline{U}$ <br>uni

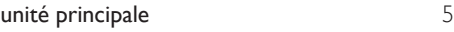

# V

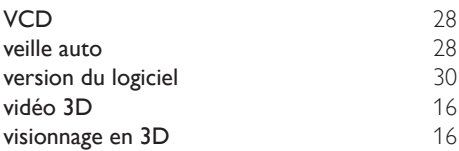

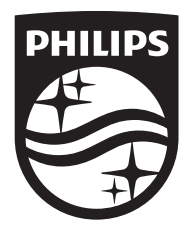

Specifications are subject to change without notice © 2016 Koninklijke Philips N.V. All rights reserved. Trademarks are the property of Koninklijke Philips N.V. or their respective owners.

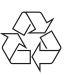